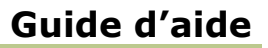

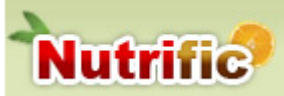

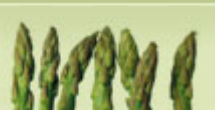

# **Nutrific**

**Nutrific** est une application Web qui a été créé à l'Université Laval au département des Sciences des aliments et de nutrition.

Ce logiciel utilise la base de données du fichier canadien sur les éléments nutritifs de Santé Canada (FCEN). Cette base de données comprend les valeurs des éléments nutritifs de quelque 5000 aliments couramment consommés au Canada.

**Nutrific** permet d'analyser des journaux alimentaires à l'aide de la liste exhaustive d'aliments fournie par le fichier canadien.

L'équipe de **Compétence 2000** en a fait une version améliorée! Il contient maintenant de nombreuses options permettant une analyse poussée des journaux alimentaires et bien plus encore!

*Veuillez noter que certaines fonctionnalités du logiciel peuvent vous être inaccessibles en fonction des droits que vous avez.* 

#### **À propos de ce document**

Version 1.1 Création : 5 août 2008 Modifié le : 7 août 2018

#### **Résumé**

Guide d'aide pour l'utilisation de NUTRIFIC.

#### **Destinataire**

- Étudiants et enseignants de la FSAA
- $\triangleright$  Chercheurs/externe ayant un compte Nutrific

 $\mathcal{L} = \{ \mathcal{L} = \mathcal{L} \}$ 

#### **Besoin d'aide ?**

> Aide\_c2000@fsaa.ulaval.ca

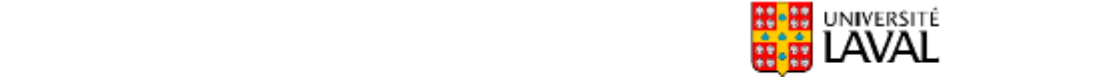

Faculté des sciences de l'agriculture et de l'alimentation

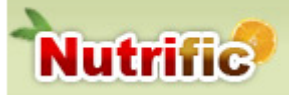

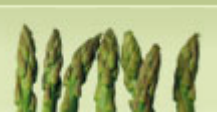

## Table des matières

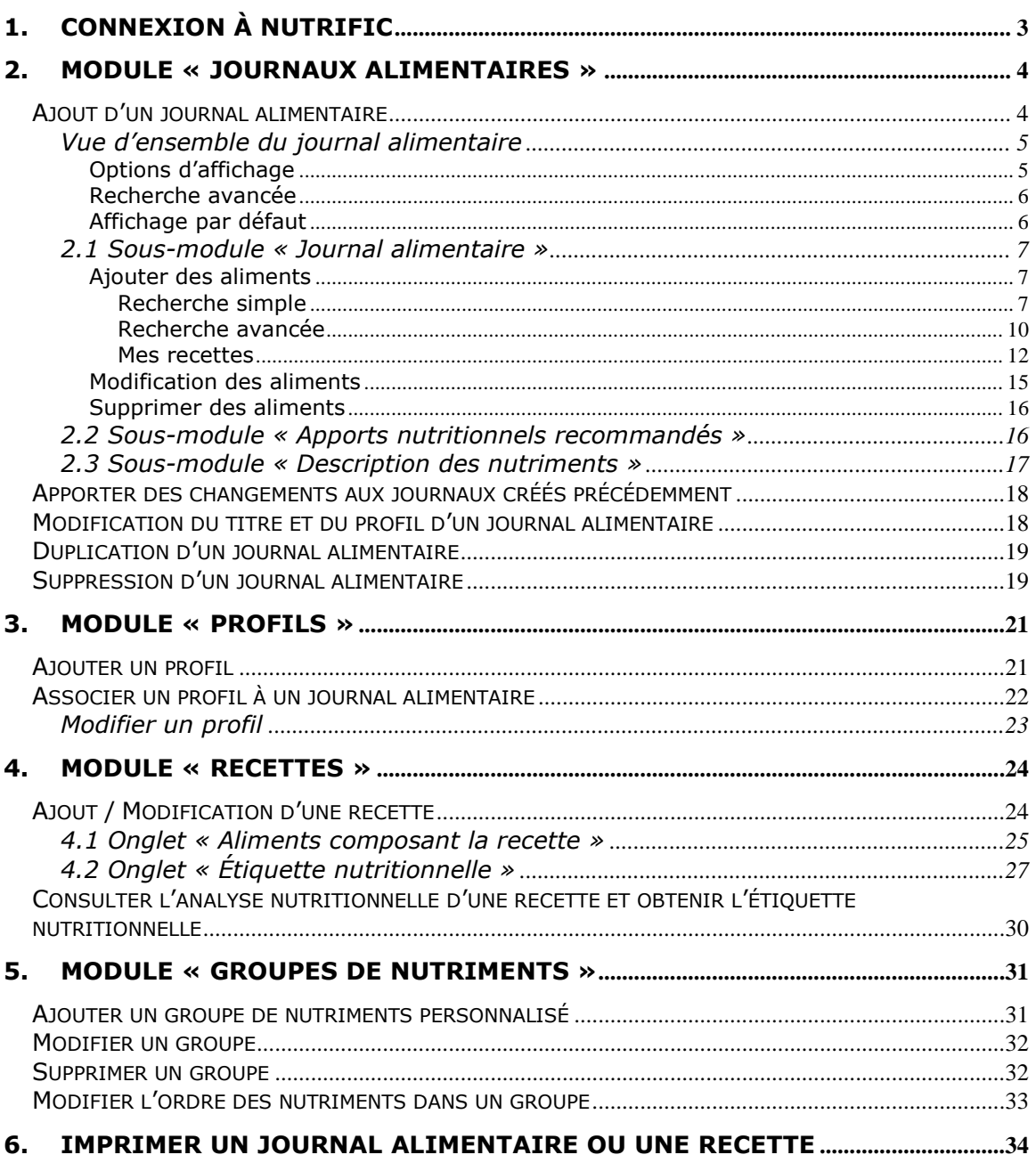

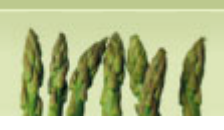

# <span id="page-2-0"></span>**1.Connexion à Nutrific**

**Nutrific** 

- Se connecter à l'adresse suivante : [http://www.Nutrific.fsaa.ulaval.ca](http://www.nutrifiq.fsaa.ulaval.ca/)
- Pour vous connecter au site, entrer votre IDUL (Identifiant unique Laval) et votre NIP (Numéro d'identification personnel);
- Appuyer sur « Entrer ».

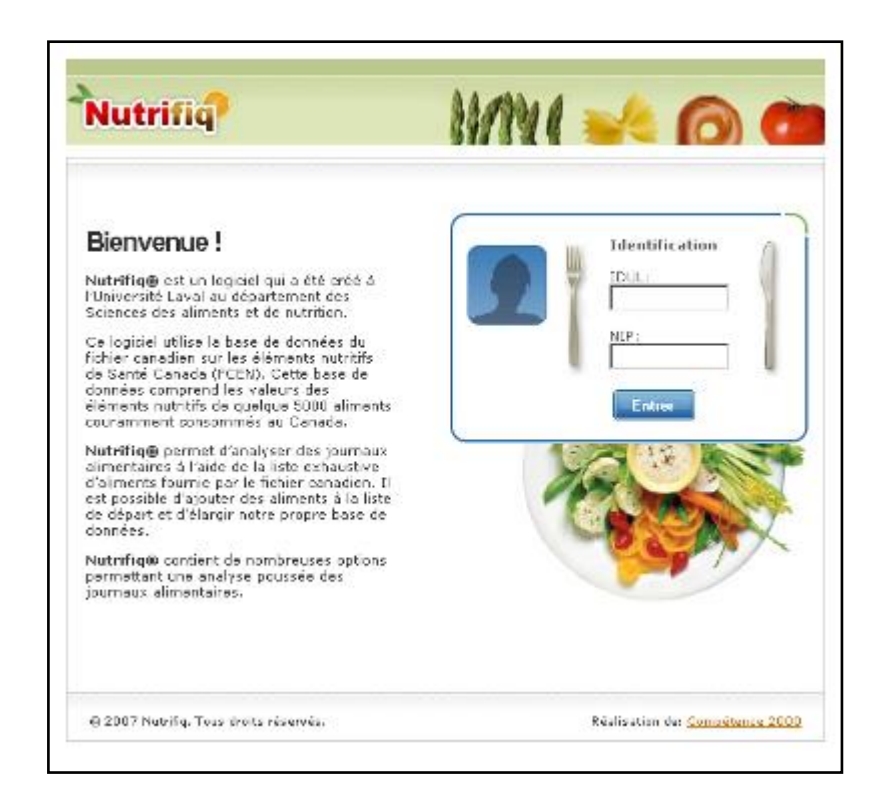

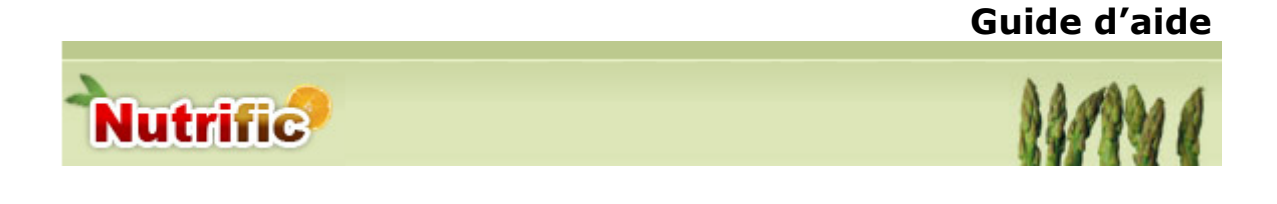

# <span id="page-3-0"></span>**2.Module « Journaux alimentaires »**

Une fois connecté, vous arriverez à la page principale ci-dessous.

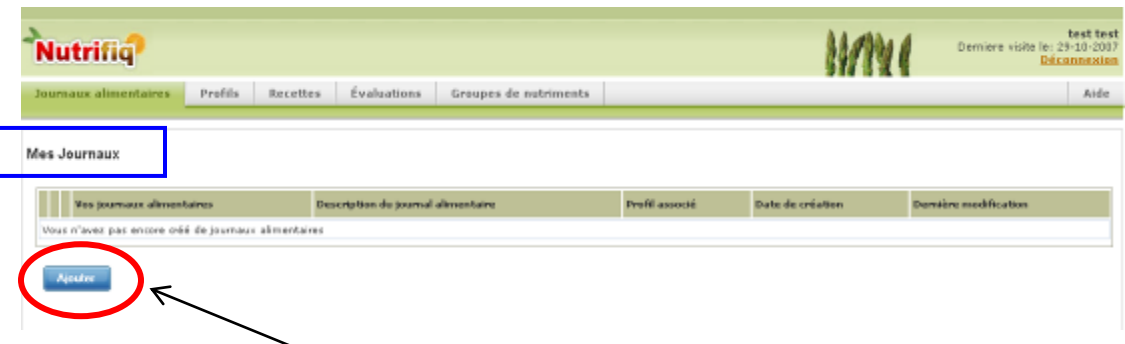

## <span id="page-3-1"></span>**Ajout d'un journal alimentaire**

- Afin d'ajouter un journal, appuyer sur « Ajouter » sur la page principale.
- Vous arriverez alors à la page *Mes Journaux – Ajouter un nouveau journal alimentaire*. Vous devez y inscrire le nom du journal ainsi qu'une brève description si nécessaire et appuyer sur « Ajouter ».
- > Il est également possible, à ce même endroit, de lier un profil au journal en sélectionnant ce-dernier dans le menu déroulant.

*Conseil : Créez votre profil en tout premier lieu, il vous sera plus facile de l'intégrer aux différentes étapes du processus. Pour savoir comment créer votre profil allez à la page 19.*

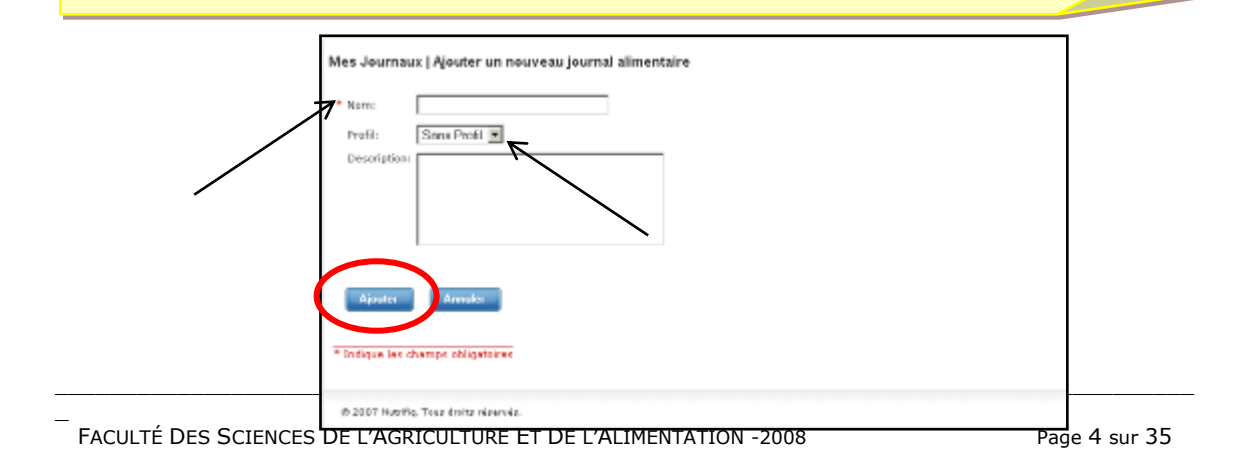

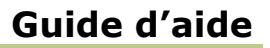

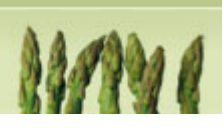

#### <span id="page-4-0"></span>**Vue d'ensemble du journal alimentaire**

Vous arrivez ainsi à la page « Gestion du journal ».

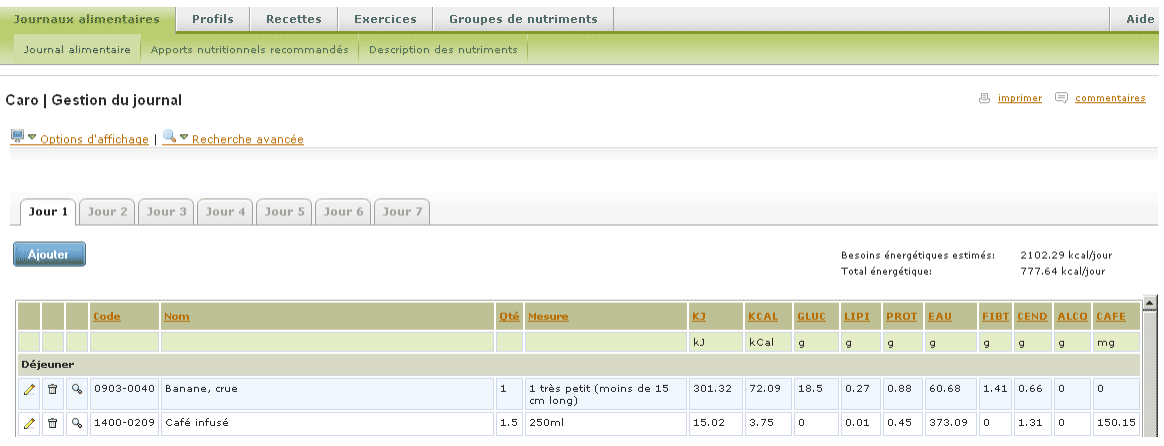

#### <span id="page-4-1"></span>**Options d'affichage**

**Nutrific** 

Cliquez sur « Options d'affichage » pour choisir vos préférences.

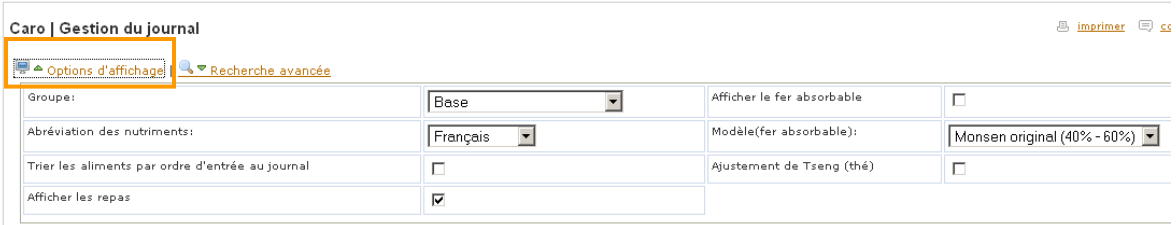

- 1. Il vous est alors possible de choisir le groupe de nutriments qui sera affiché en sélectionnant un groupe dans le menu déroulant. Il existe 3 types de groupes : les groupes standards, les groupes cours et les groupes personnalisés.
- 2. Vous avez le choix d'afficher les nutriments selon leur abréviation française ou internationale à l'aide du menu déroulant, selon votre préférence.
- 3. Vous pouvez classer vos aliments dans l'ordre où vous les ajoutez en cochant l'option « Trier les aliments par ordre d'entrée au journal ».

*Conseil : Vous pouvez également classer les aliments par code, nom, quantité, teneur en nutriments, etc. en cliquant simplement sur le titre de la colonne. Ils se placeront alors en ordre croissant.*

 $\blacksquare$ 

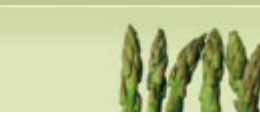

- 4. Il est aussi possible de classer les aliments par repas en cochant la case « Afficher les repas ».
- 5. L'option « Afficher le fer absorbable » vous permet d'ajouter le total du fer absorbable de votre journal.
- 6. Vous pouvez choisir le modèle applicable au fer absorbable soit Monsen original (40% à 60%) ou Monsen modifié (45% à 55%)
- 7. Il est également possible d'appliquer l'ajustement de Tseng au modèle choisi pour le fer absorbable.

#### <span id="page-5-0"></span>**Recherche avancée**

**Nutrific** 

Appuyer sur « Recherche avancée » pour visualiser les options.

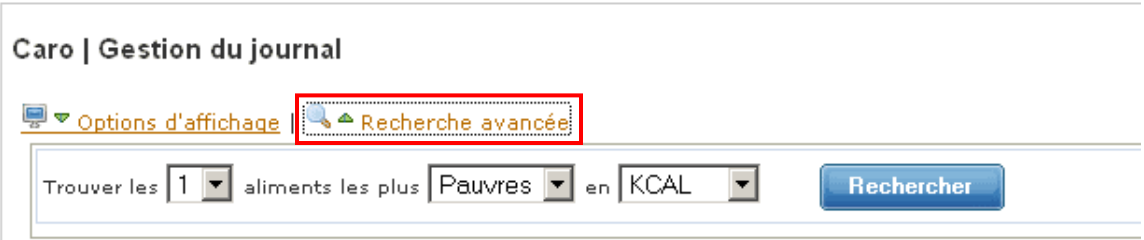

 La recherche avancée vous permet de trouver un nombre déterminé (choisi par l'utilisateur) d'aliments les plus riches ou les plus pauvres en un nutriment choisi parmi ceux du groupe affiché.

#### <span id="page-5-1"></span>**Affichage par défaut**

 L'affichage par défaut du journal vous montre le Jour 1. Si vous désirez visualiser une autre journée de votre journal, il vous suffit d'appuyer sur l'onglet du jour choisi.

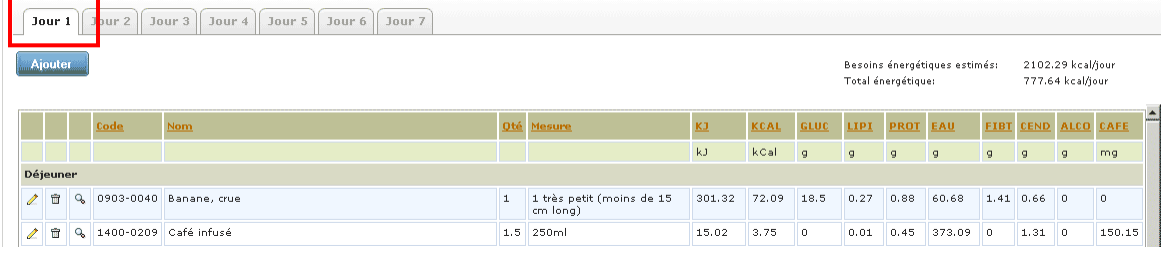

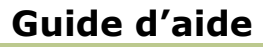

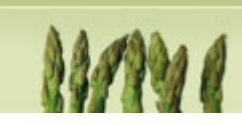

#### <span id="page-6-0"></span>**2.1 Sous-module « Journal alimentaire »**

#### <span id="page-6-1"></span>**Ajouter des aliments**

**Nutrific** 

 Sur la page *Gestion du journal*, pour ajouter des aliments au journal, appuyer sur « Ajouter ».

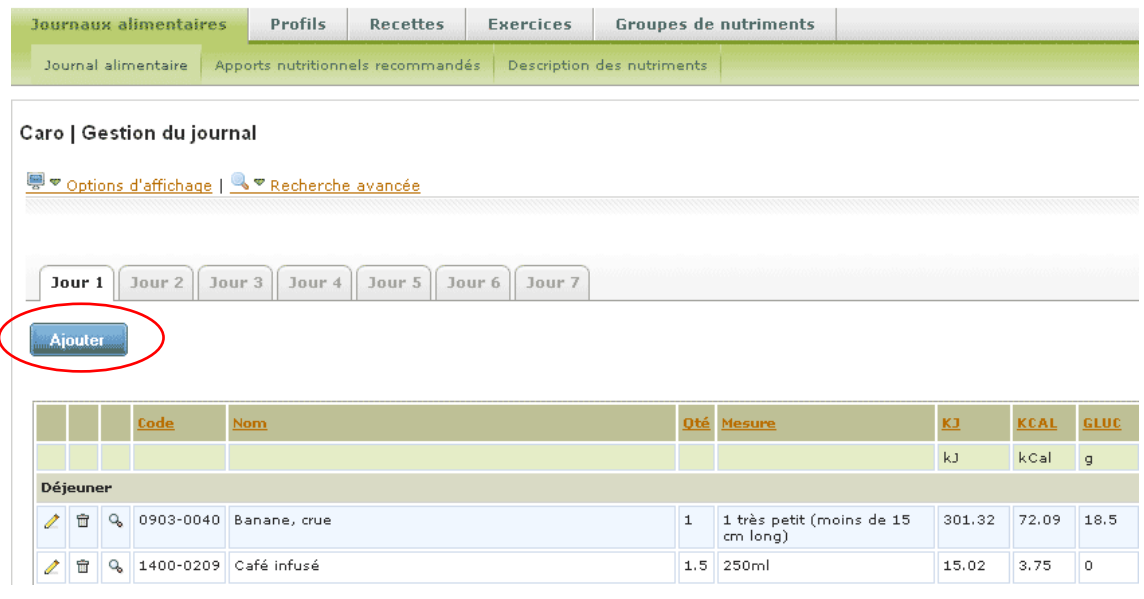

*Conseil : Vous pouvez changer de mode de recherche sans perdre les aliments que vous avez déjà ajoutés. N'hésitez pas à utiliser le mode qui facilite le plus votre recherche.* 

#### <span id="page-6-2"></span>*Recherche simple*

Étape 1 : Choix de l'aliment

Sélectionner le type de recherche :

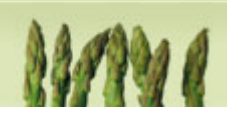

Rechercher tous les termes :

**Nutrific** 

Implique une recherche incluant tous les mots composants l'item recherché en un tout.

Ex. : « gâteau aux bananes », l'expression complète sera recherchée.

Rechercher chacun des termes :

Implique une recherche incluant tous les mots composants l'item recherché séparément.

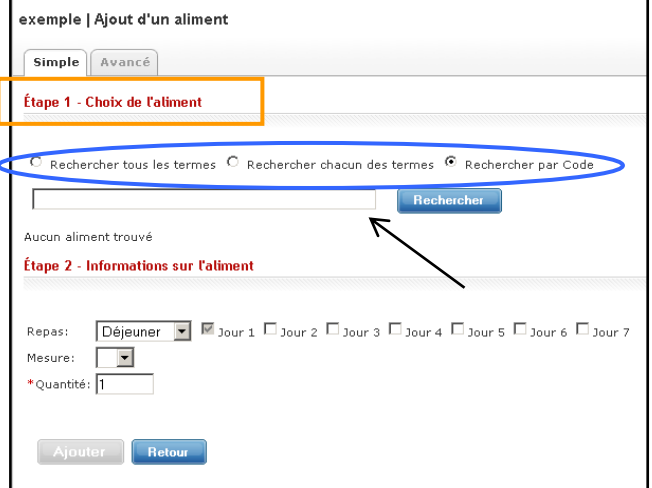

Ex. : « gâteau aux bananes ». Chaque mot sera recherché individuellement. Gâteau / aux / bananes.

- Rechercher par code :

Implique une recherche par le code de l'aliment Nutrific.

> Inscrire l'aliment recherché dans la barre de recherche et appuyer sur « Rechercher ».

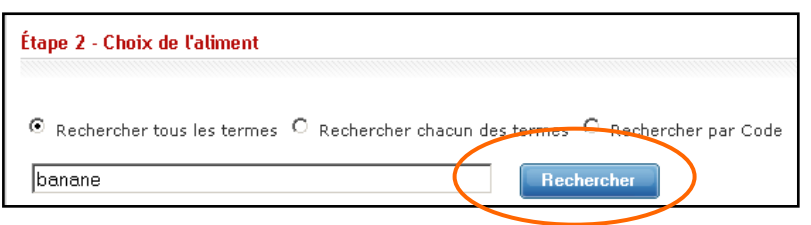

#### Suite Étape 1 :

> Suite à la recherche, les aliments trouvés s'affichent sur la page. Vous devez sélectionner l'aliment désiré parmi ceux-ci.

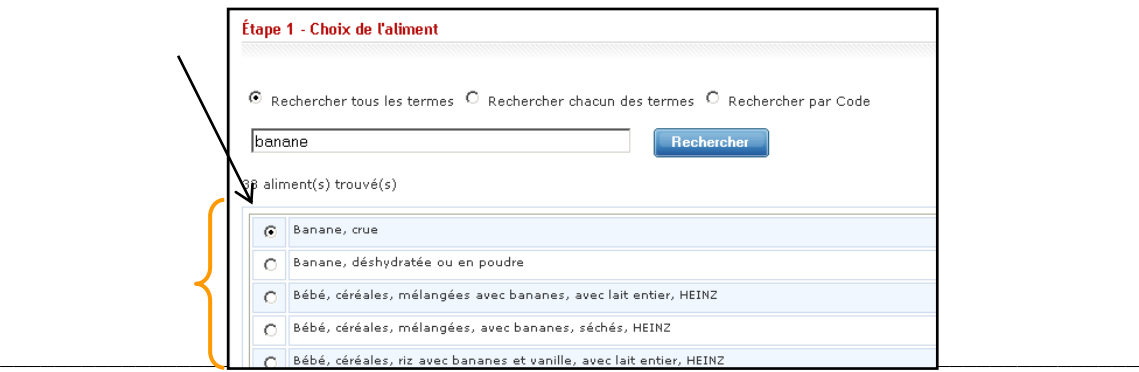

# **Guide d'aide Nutrific**

#### Étape 2 : Information sur l'aliment

- Après avoir sélectionné l'aliment à *l'Étape 1*, vous devez fournir les informations sur cet aliment en définissant le repas, le jour, la mesure ainsi que la quantité.
- Par la suite, appuyer sur « Ajouter » afin de sauvegarder l'aliment.

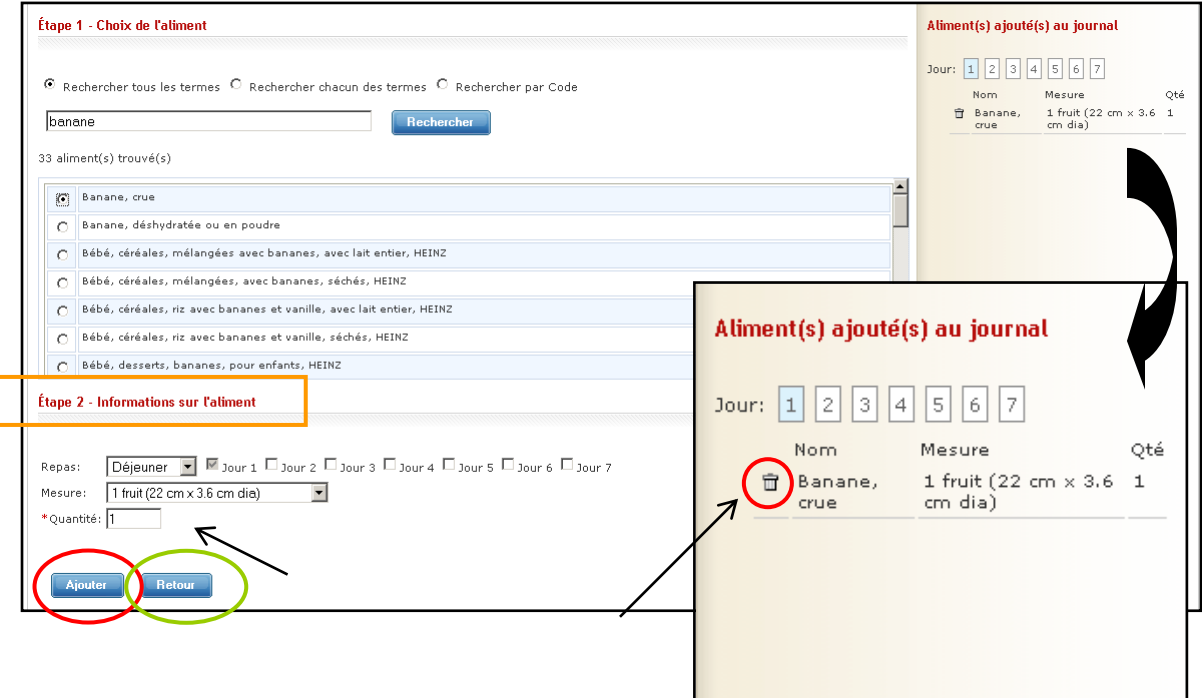

- Tous les aliments ajoutés au journal sont compilés automatiquement **par jour** à droite de la page web. Si vous avez sélectionné plusieurs jours pour un aliment, il apparaîtra à tous les jours choisis. Vous pouvez cliquer sur le numéro des jours pour visualiser les aliments qui y ont été ajoutés.
- > Il est alors possible de supprimer les aliments au journal directement en appuyant sur la $\mathbb{u}$
- Afin de revenir à la page du *Journal alimentaire*, appuyer sur « Retour ».

*Conseil : Vous pouvez cocher plusieurs jours à la fois si un aliment revient à plusieurs reprises au même repas dans votre journal.* 

 $\blacksquare$ 

 $\overline{a}$ 

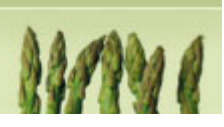

#### <span id="page-9-0"></span>*Recherche avancée*

**Nutrific** 

 $\triangleright$  Ce type de recherche permet de chercher les aliments par groupes ou par super-groupes.

#### Étape 1 : Sélectionner la recherche par *Groupes* ou par *Super-Groupes*.

- o Recherche par *Groupes* : les aliments sont classés par types d'aliments.
- o Recherche par *Super-Groupes* : les aliments sont classés selon les groupes du *Guide alimentaire Canadien*.

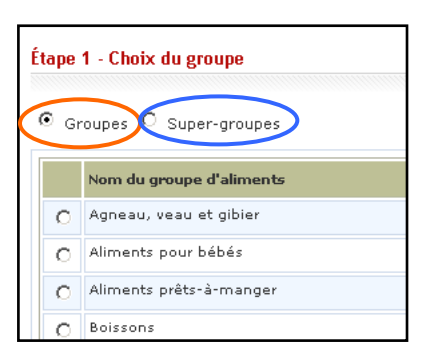

 Sélectionner le nom du groupe d'aliments requis.

#### Étape 2 : Choix de l'aliment

- Après avoir sélectionné le nom du groupe d'aliments en *Étape 1*, sélectionner le type de recherche :
	- Rechercher tous les termes :

Implique une recherche incluant tous les mots composants l'item recherché en un tout.

Ex. : « gâteau aux bananes », L'expression complète sera recherchée.

- Rechercher chacun des termes :

Implique une recherche incluant tous les mots composants l'item recherché séparément.

Ex. : « gâteau aux bananes ». Chaque mot sera recherché individuellement. Gâteau / aux / bananes.

- Rechercher par code :

Implique une recherche par le code de l'aliment Nutrific.

> Inscrire l'aliment recherché dans la barre de recherche et appuyer sur « Rechercher ».

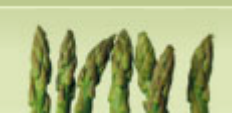

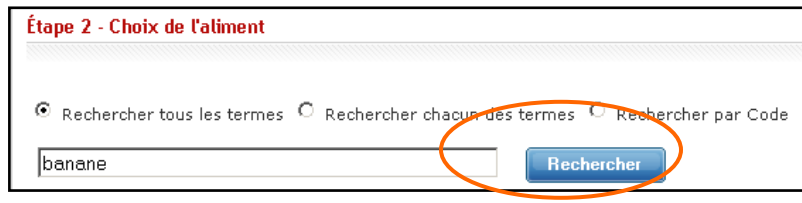

> Suite à la recherche, les aliments trouvés s'affichent sur la page. Vous devez sélectionner l'aliment désiré parmi ceux-ci.

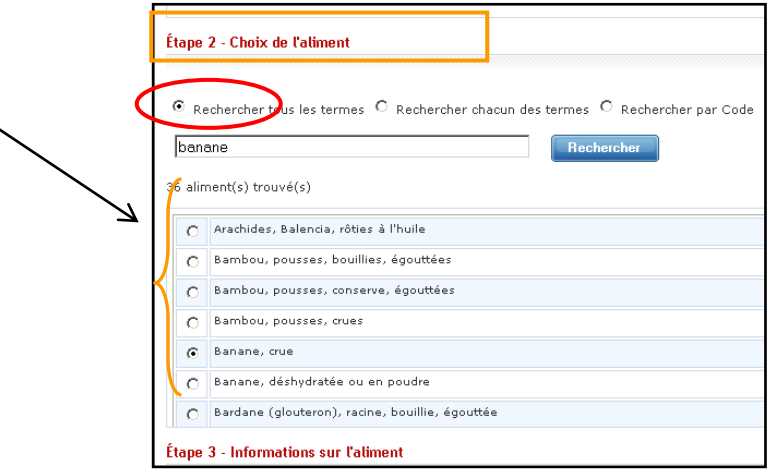

Étape 3 : Information sur l'aliment

**Nutrific** 

 $\overline{a}$ 

 Après avoir sélectionné l'aliment en étape 2, vous devez fournir les informations sur cet aliment en définissant le repas, le jour, la mesure ainsi que la quantité.

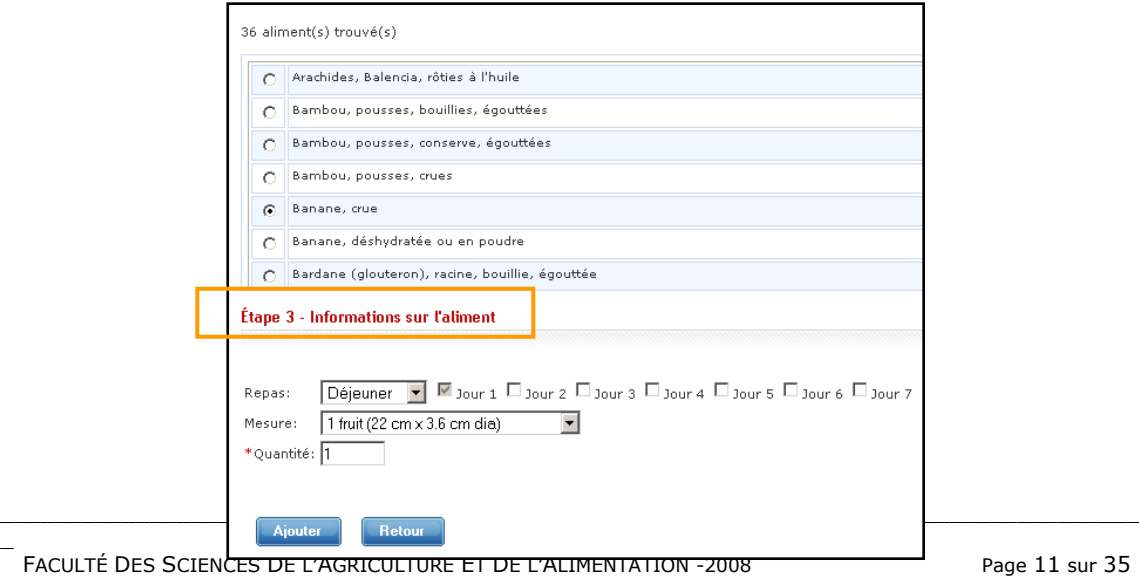

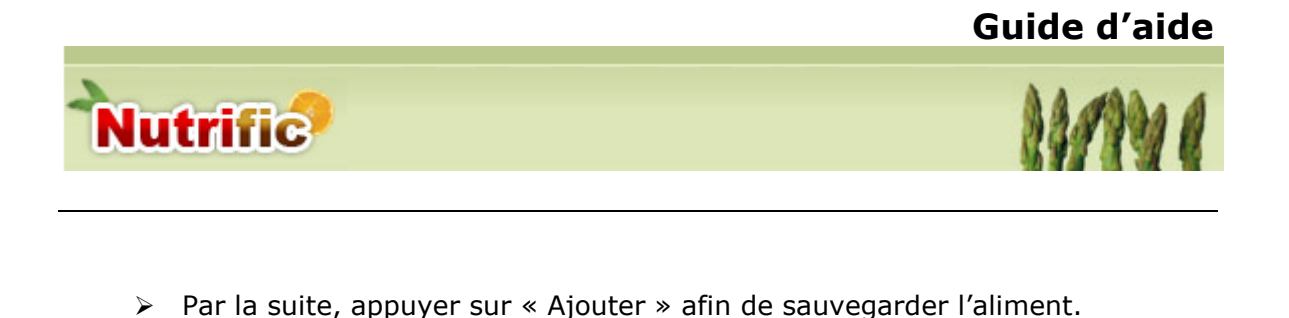

- Tous les aliments ajoutés au journal sont compilés automatiquement **par jour** à droite de la page web.
- > Il est alors possible de supprimer les aliments au journal directement en appuyant sur  $\mathbb{I} \bar{\mathbb{m}}$ .

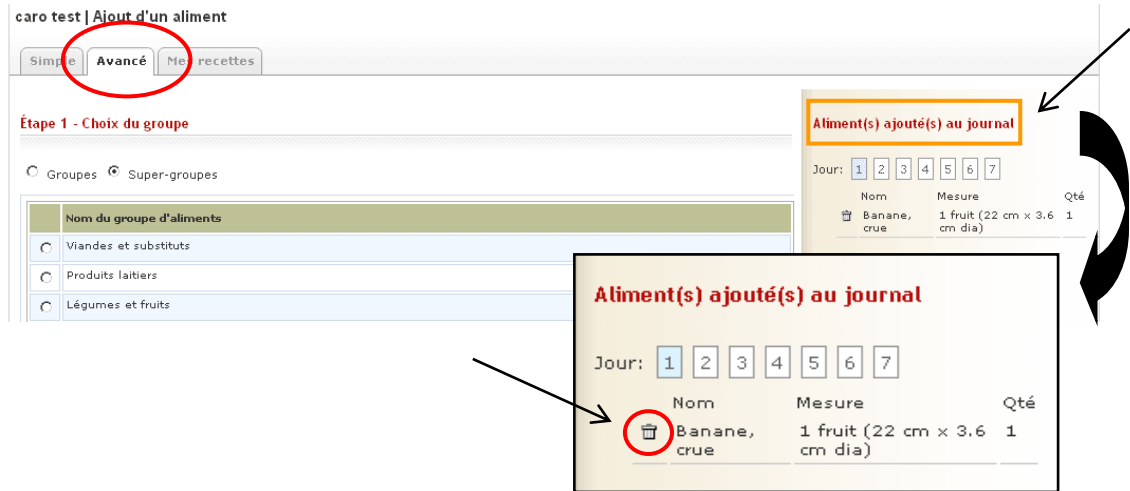

#### <span id="page-11-0"></span>*Mes recettes*

*Pour savoir comment créer une recette consulter [la section Recette.](#page-23-1)*

Cliquez sur l'onglet « Mes recettes » et choisir la recette appropriée.

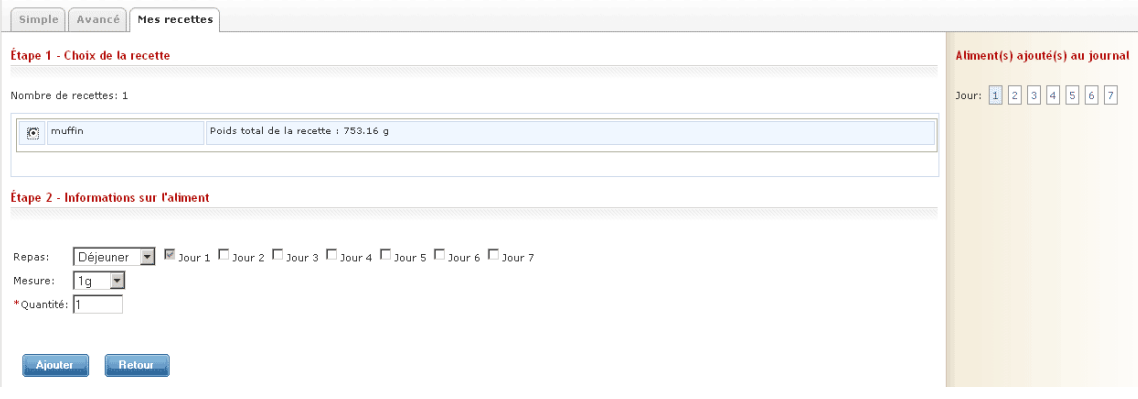

Afin de revenir à la page du *Journal alimentaire*, appuyer sur « Retour ».

# **Nutrific**

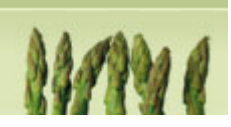

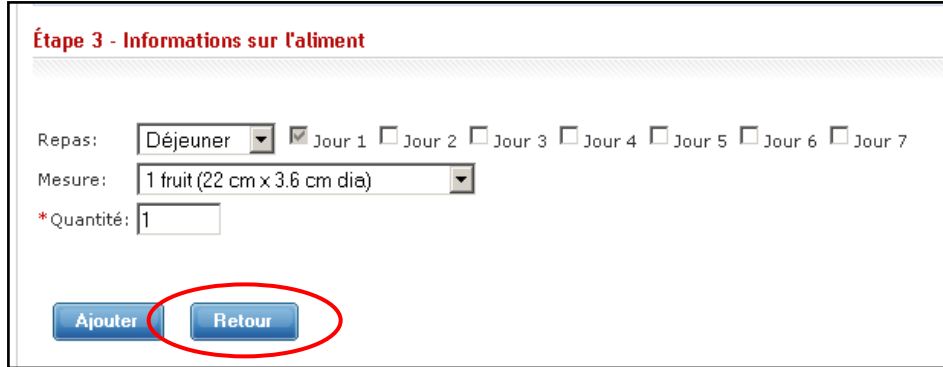

- De retour au journal alimentaire, les aliments sont classés selon le repas ou collation (si vous avez coché l'option *Afficher les repas* dans la page Gestion du journal).
- > L'apport énergétique total est inscrit à la droite du tableau.

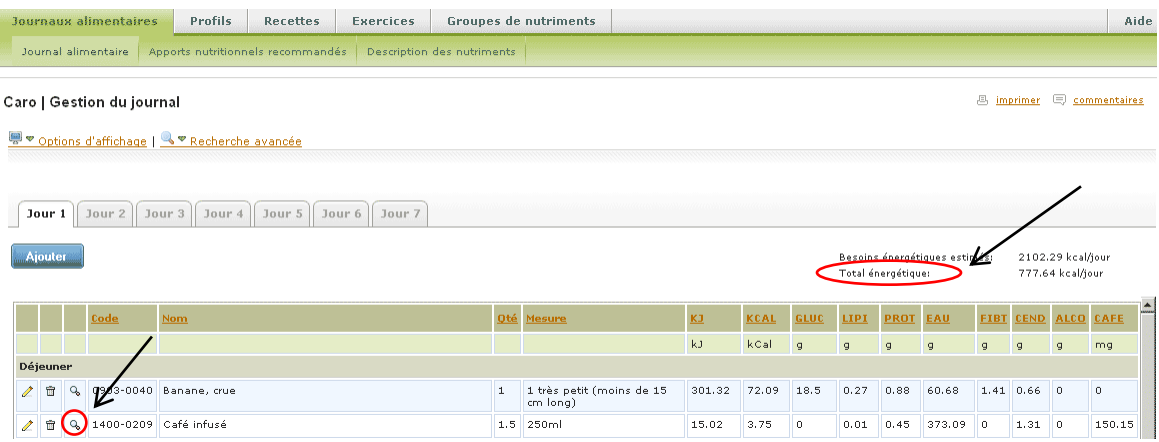

 Pour visualiser les aliments séparément à partir du journal alimentaire, appuyer sur la Q. On y retrouve la valeur en nutriments et l'unité de mesure de celui-ci.

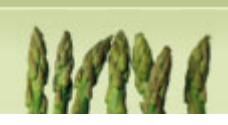

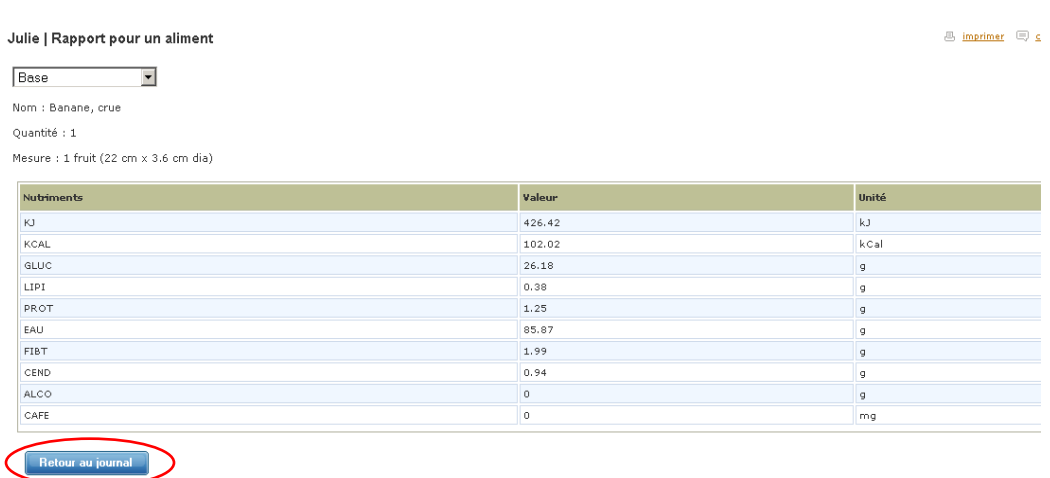

Pour retourner au journal, appuyer sur « Retour au journal ».

**Nutrific** 

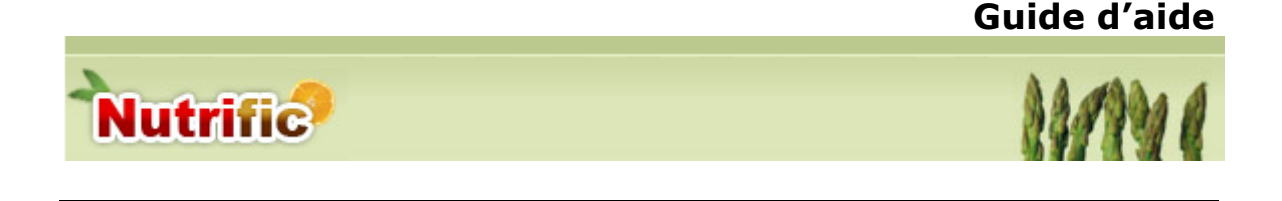

#### <span id="page-14-0"></span>**Modification des aliments**

 Pour apporter des changements dans les aliments compilés sur le journal alimentaire, appuyer sur le  $\angle$ .

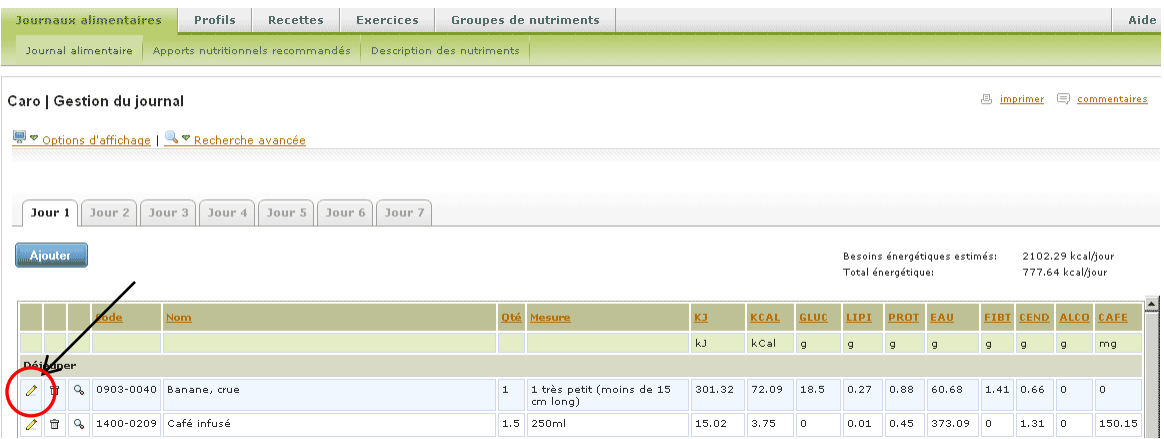

Vous arriverez ainsi sur la page *Modification des informations de l'aliment*.

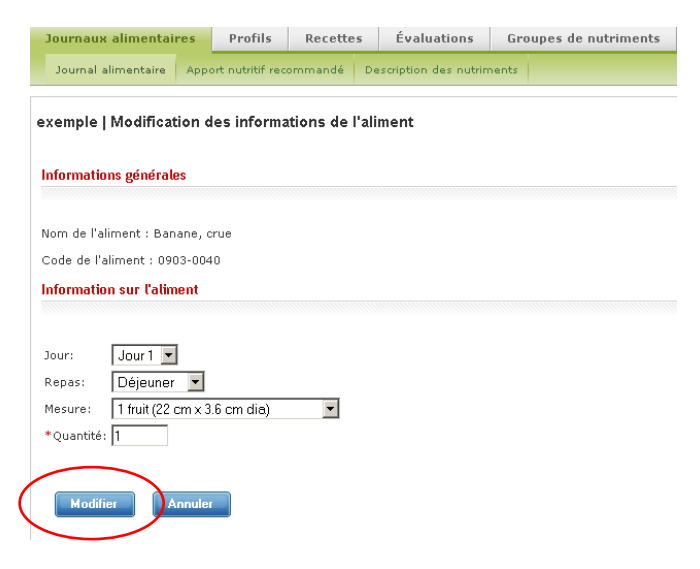

 Afin d'enregistrer les modifications apportées, appuyer sur « Modifier ». Ceci vous conduira automatiquement sur la page principale du journal.

 $\overline{a}$ 

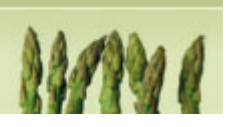

#### <span id="page-15-0"></span>**Supprimer des aliments**

**Nutrific** 

 De retour sur la page principale du journal, il est possible de supprimer des aliments, en appuyant sur la  $\bar{m}$ .

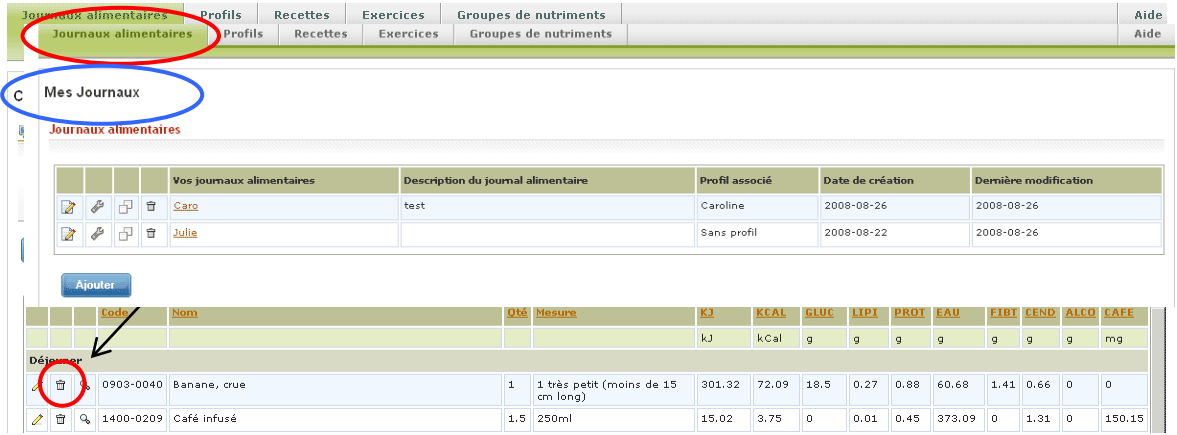

#### <span id="page-15-1"></span>**2.2 Sous-module « Apports nutritionnels recommandés »**

*Attention : Votre journal doit obligatoirement être associé à un profil pour que vous puissiez visualiser les Apports nutritionnels recommandés.*

- Les apports nutritionnels recommandés sont classés selon le nutriment et fournit la valeur maximale tolérée, la valeur recommandée, la valeur obtenue dans le journal, le pourcentage de la valeur obtenue et l'unité de mesure du nutriment.
- Les valeurs sont indiquées par jour, il s'affiche par défaut au jour 1. Vous pouvez visualiser les autres jours en sélectionnant le jour désiré dans le menu déroulant.

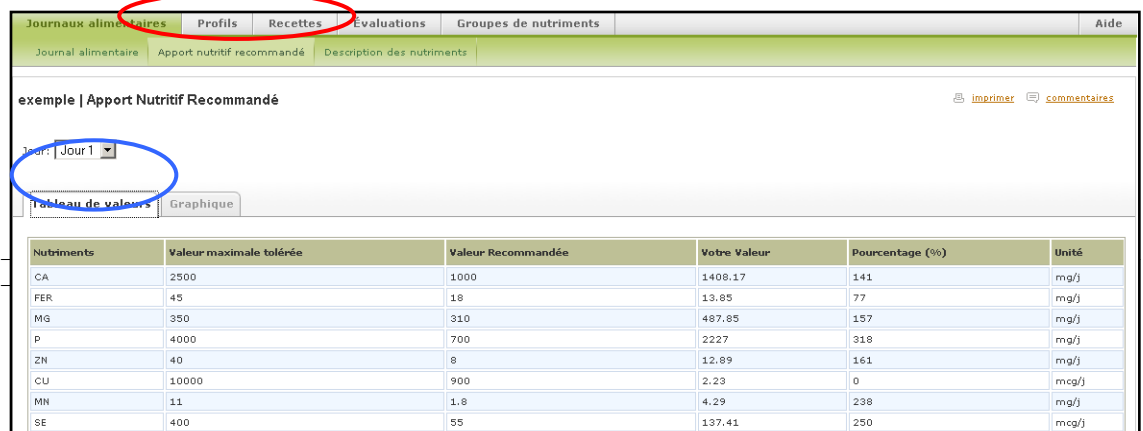

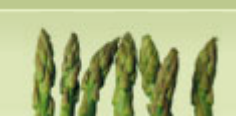

 Ces mêmes valeurs sont représentées graphiquement sous l'onglet « Graphique ».

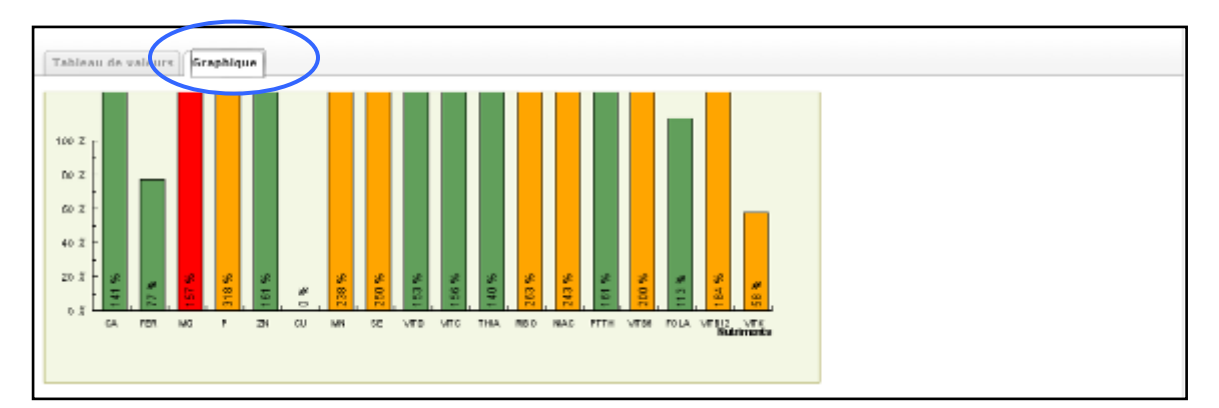

#### <span id="page-16-0"></span>**2.3 Sous-module « Description des nutriments »**

**Nutrific** 

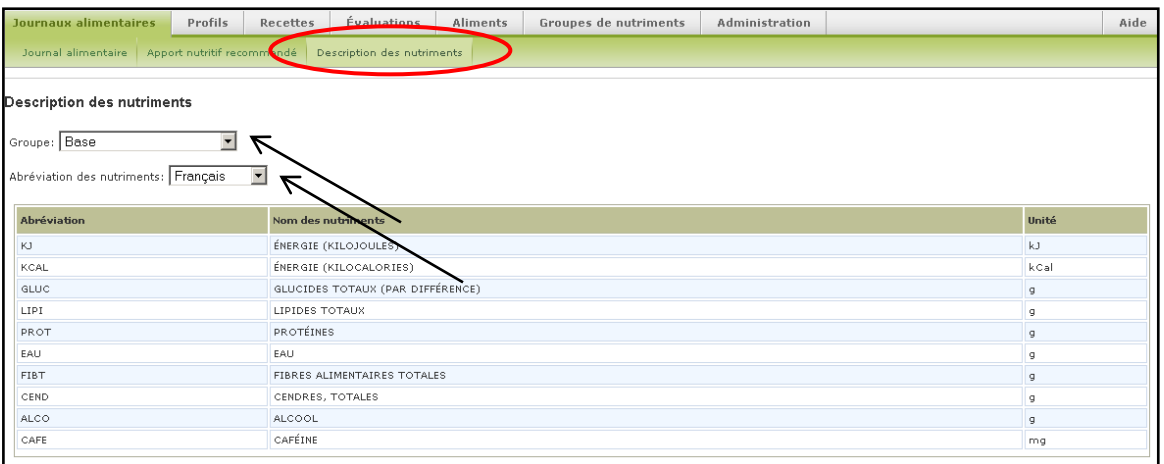

- Cette dernière section comprend une description des nutriments en fournissant leur abréviation et leur unité de mesure.
- Vous pouvez changer le Groupe afin de visualiser différents nutriments.
- Dans cet onglet, il vous est encore possible de choisir entre l'abréviation française et internationale selon votre préférence.

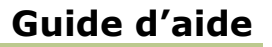

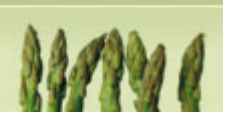

### <span id="page-17-0"></span>**Apporter des changements aux journaux créés précédemment**

**Nutrific** 

- Afin d'afficher tous les journaux alimentaires crées, appuyer sur « Journaux alimentaires » pour arriver sur la page principale *Mes Journaux.*
- Pour effectuer des changements dans un journal, appuyer sur le

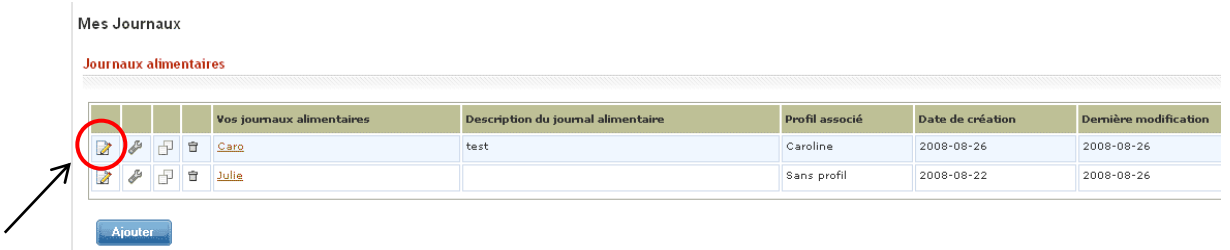

## <span id="page-17-1"></span>**Modification du titre et du profil d'un journal alimentaire**

 Afin d'apporter des modifications dans la configuration du journal alimentaire, appuyer sur la  $\mathcal{L}$ .

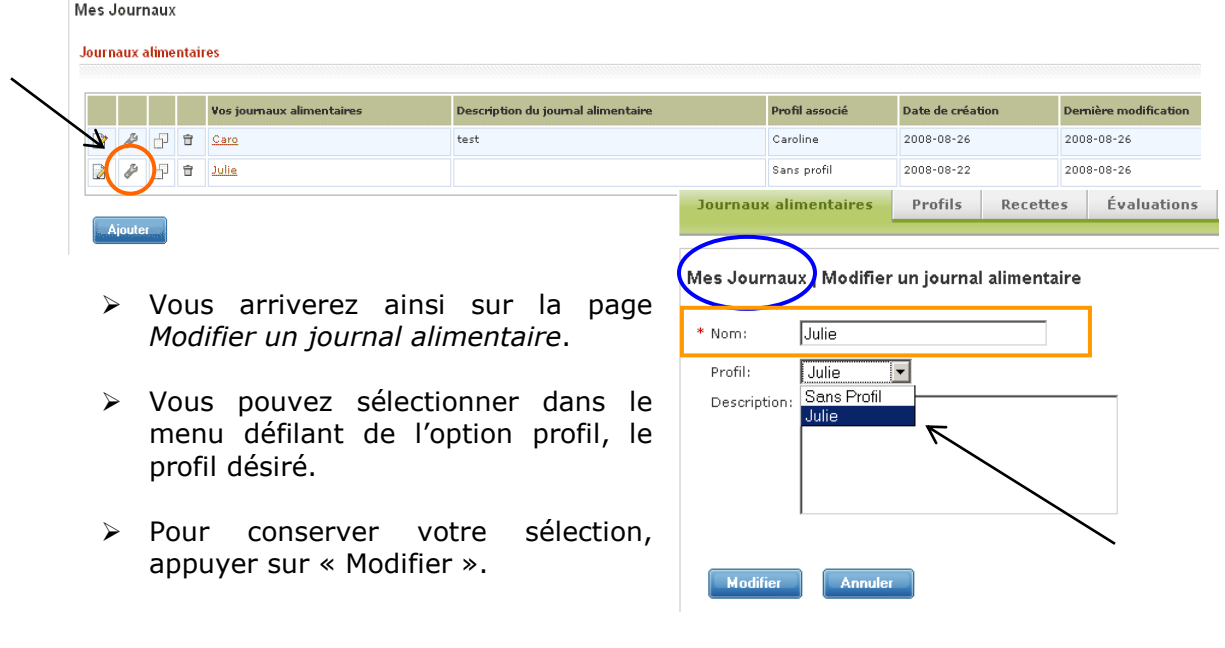

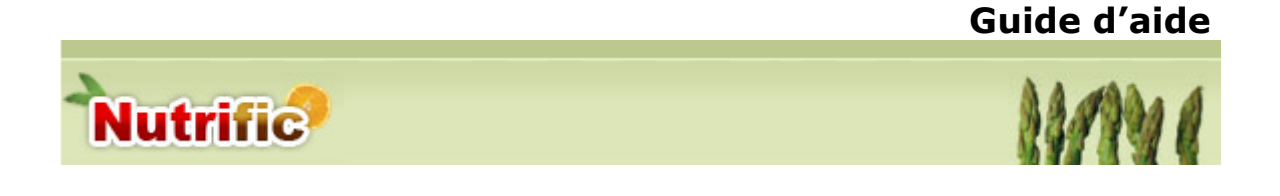

## <span id="page-18-0"></span>**Duplication d'un journal alimentaire**

 $\triangleright$  Vous pouvez faire une copie d'un journal alimentaire en cliquant sur  $\mathbb{F}$ 

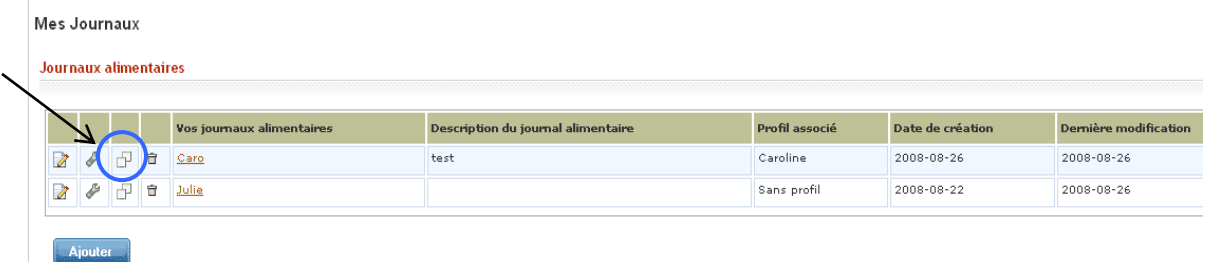

- Vous arriverez ainsi sur la page *Dupliquer un journal alimentaire*.
- Entrez un nouveau nom au journal puis, appuyer sur « Dupliquer ».

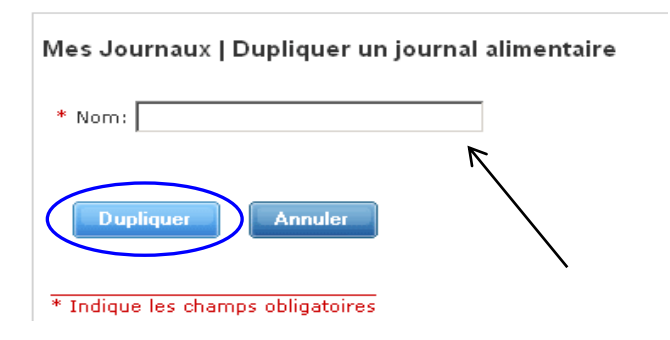

## <span id="page-18-1"></span>**Suppression d'un journal alimentaire**

 $\triangleright$  Vous pouvez supprimer un journal alimentaire en cliquant sur  $\mathbb{\bar{P}}$ 

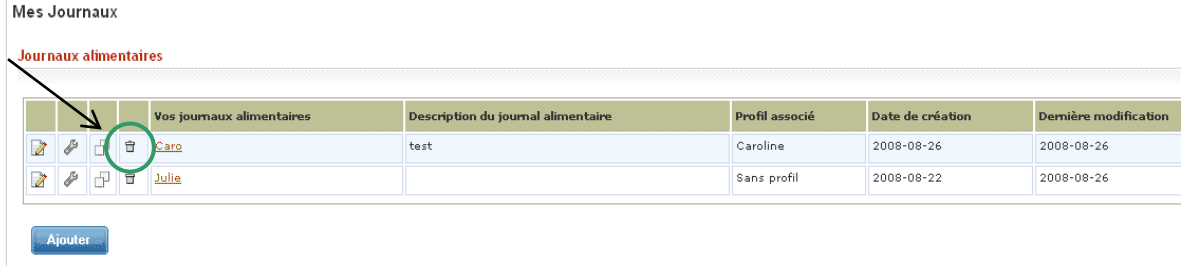

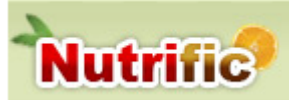

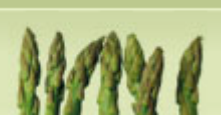

 Un message de confirmation apparaîtra à l'écran. Pour supprimer, appuyez sur « oui ».

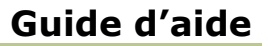

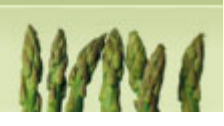

# <span id="page-20-0"></span>**3.Module « Profils »**

### <span id="page-20-1"></span>**Ajouter un profil**

**Nutrific** 

- Cet outil permet de calculer les apports en nutriments consommés dans la journée en fonction du profil de la personne.
- > Ce dernier doit être compléter en premier lieu afin de permettre le calcul des apports nutritionnel recommandés.
- Afin d'ajouter un nouveau profil, appuyer sur « Ajouter ».

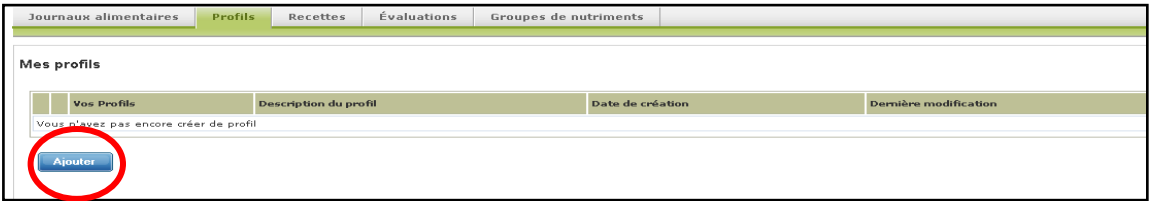

- Vous arriverez ainsi sur la page «Ajouter un nouveau profil ».
- $\triangleright$  Y inscrire les informations décrivant la personne étudiée et appuyer sur « Ajouter » afin de sauvegarder vos informations.

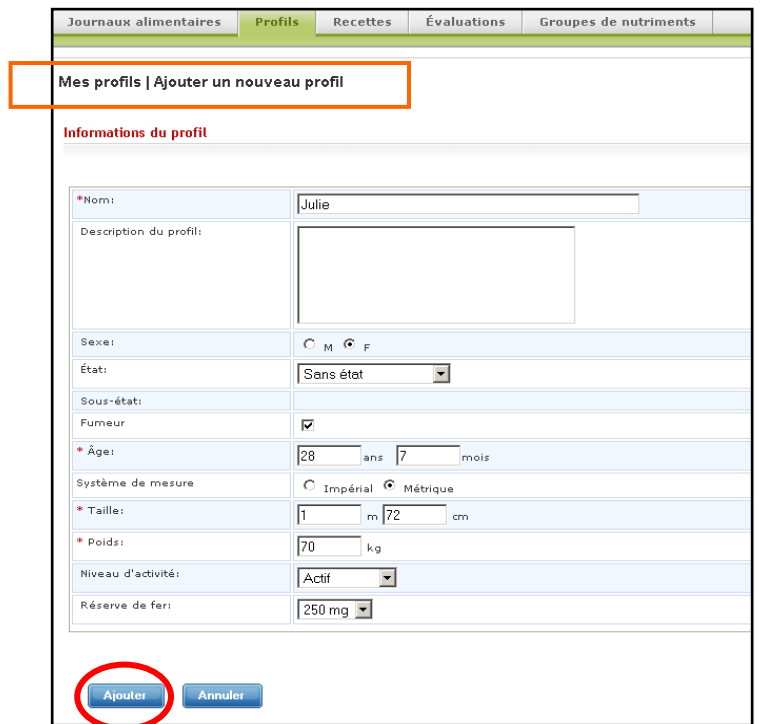

 $\overline{a}$ 

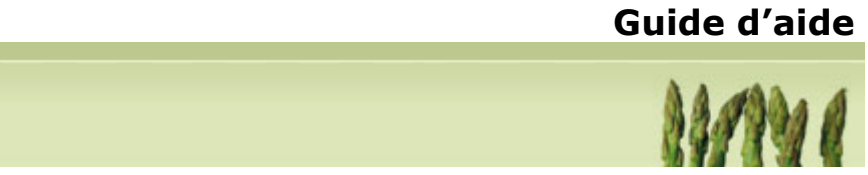

## <span id="page-21-0"></span>**Associer un profil à un journal alimentaire**

**Nutrific** 

Après avoir créer un profil, appuyer sur l'onglet *Journaux alimentaires.*

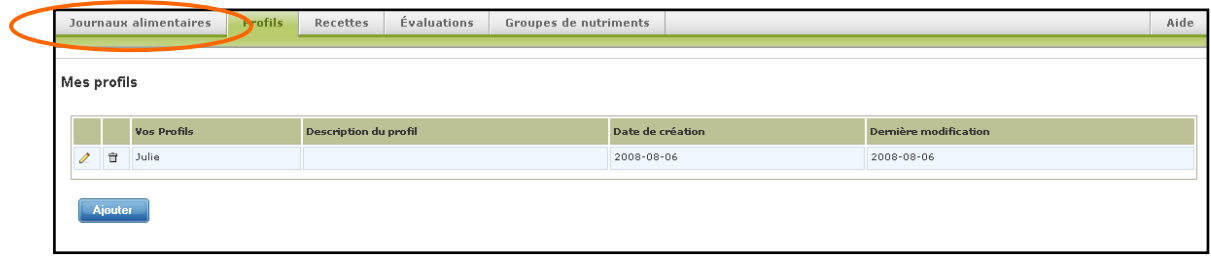

Vous arriverez donc à la page *Mes Journaux.*

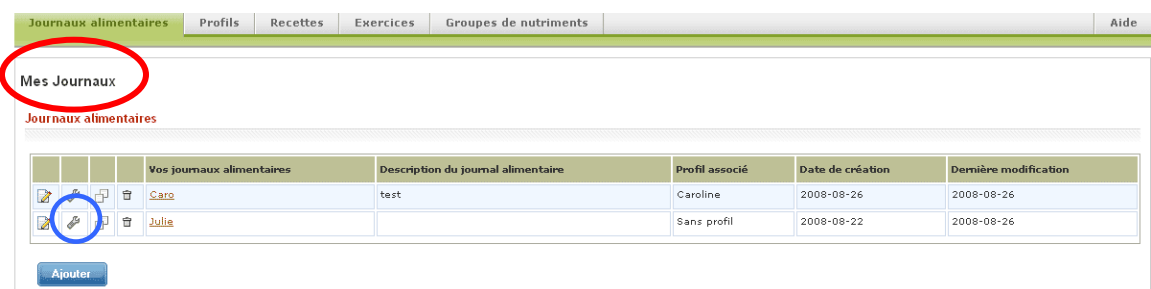

- $\triangleright$  Afin de configurer le journal alimentaire, appuyer sur
- Vous arriverez ainsi sur la page *Modifier un journal alimentaire*.
- Vous pouvez sélectionner dans le menu défilant de l'option profil, le profil désiré.
- Pour conserver votre sélection, appuyer sur « Modifier ».

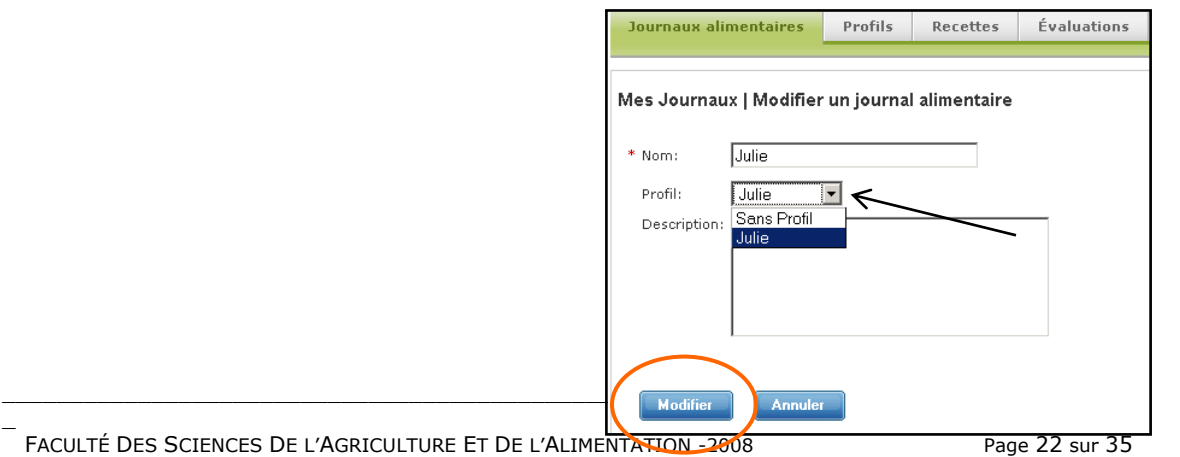

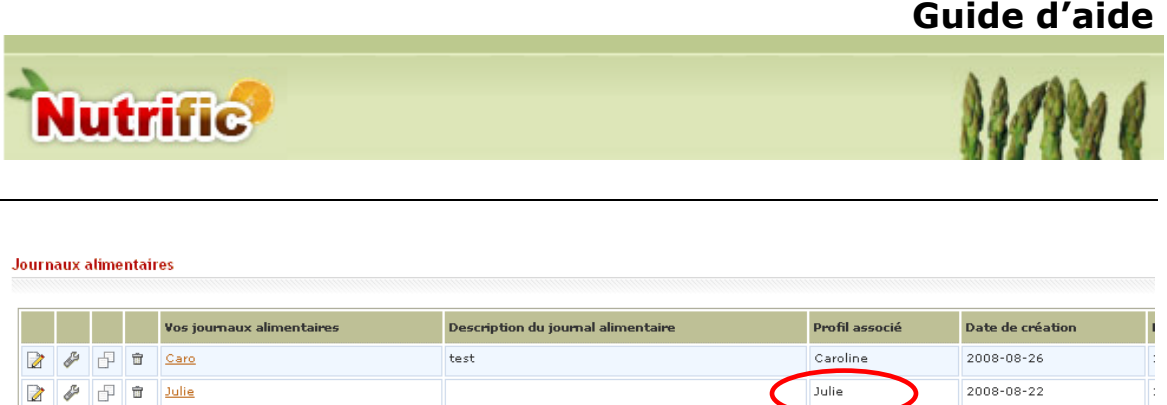

 De retour à la page *Mes Journaux*, le profil sélectionné est inscrit dans la colonne *Profil associé*.

#### <span id="page-22-0"></span>**Modifier un profil**

**>** Sous l'onglet *Profil,* appuyer sur le ∠ afin d'accéder au profil.

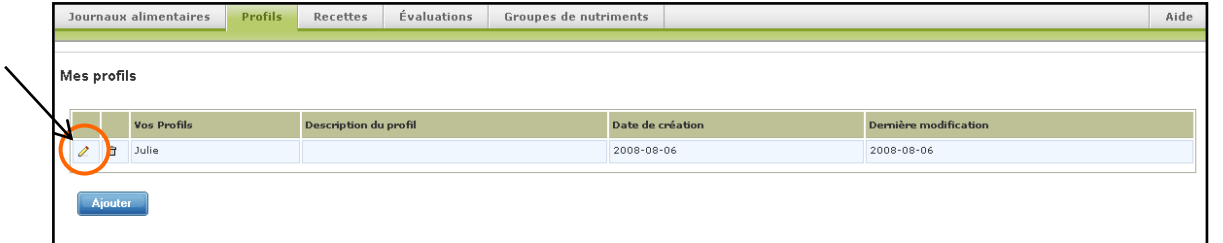

- $\triangleright$  Vous arriverez ainsi sur la page *Modifier un profil*.
- $\triangleright$  Y inscrire les informations décrivant la personne étudiée et appuyer sur « Modifier » afin de sauvegarder vos informations.

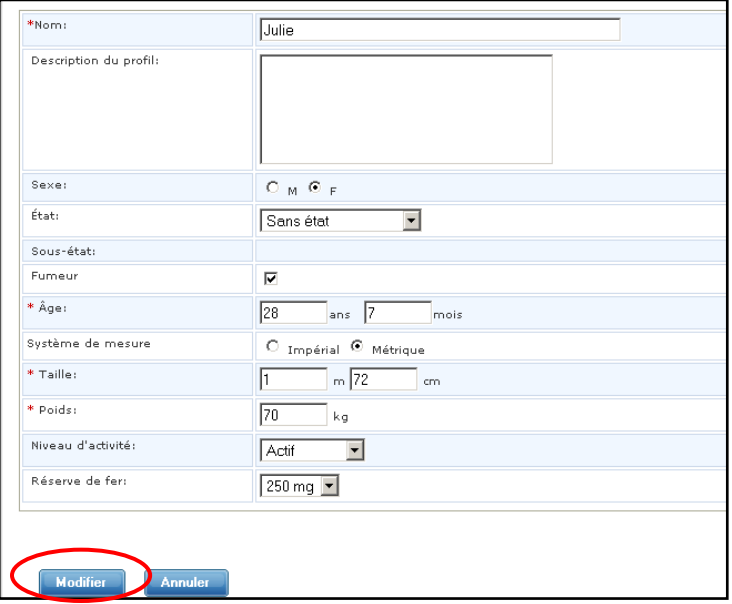

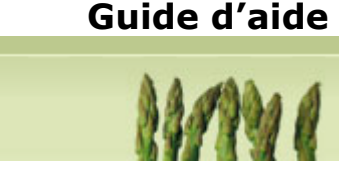

## <span id="page-23-0"></span>**4. Module « Recettes »**

**Nutrific** 

Cette fonction permet de créer des recettes composées à partir de plusieurs aliments des fichiers canadiens qui peuvent par la suite être incluse dans les journaux alimentaire ou même dans d'autres recettes. Vous pouvez aussi produire les analyses nutritionnelles ainsi que les étiquettes nutritionnelles de ces recettes.

## <span id="page-23-1"></span>**Ajout / Modification d'une recette**

- Sélectionner l'onglet « Recettes » pour être dirigé vers la page *Mes recettes*.
- Pour supprimer une recette existante, appuyer sur la  $\oplus$
- Afin d'ajouter une nouvelle recette, appuyer sur « Ajouter » pour modifier une recette existante, appuyer sur le  $\ell$ .

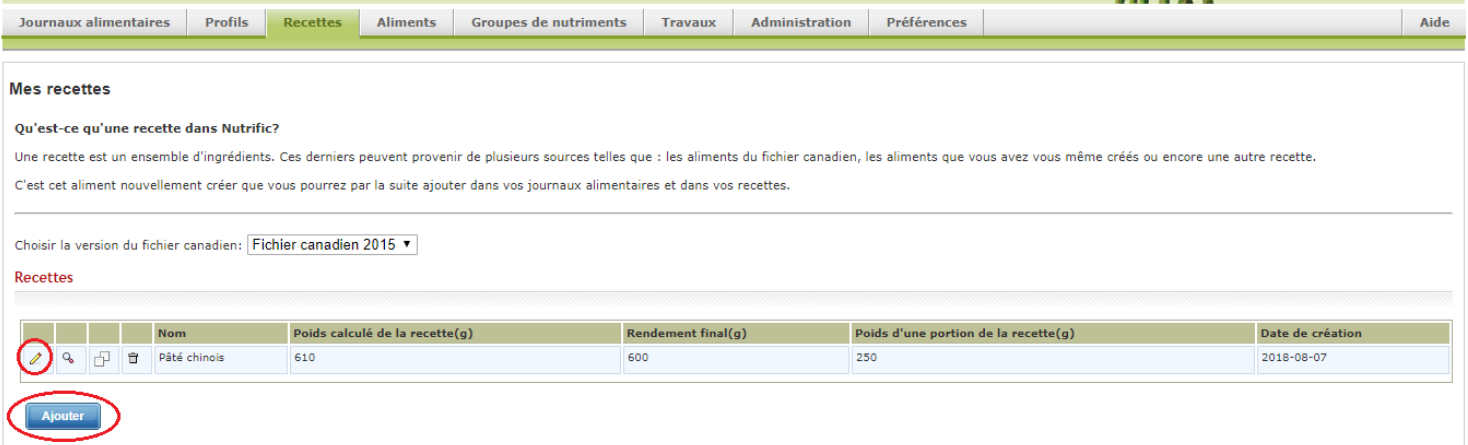

 Vous arriverez alors à la page *Ajout / modification d'une recette*. Si vous créer une nouvelle recette vous devez d'abord y inscrire le nom de la recette.

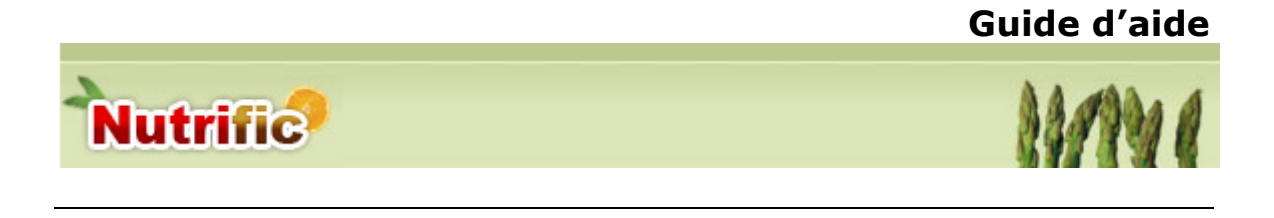

#### <span id="page-24-0"></span>**4.1 Onglet « Aliments composant la recette »**

Tout d'abord pour créer votre recette vous devez y ajouter un ou plusieurs aliments. Ces aliments peuvent provenir du fichier canadien ou encore des aliments ou recettes que vous avez créés.

Pour ajouter les ingrédients, appuyer sur « Ajouter un aliment ».

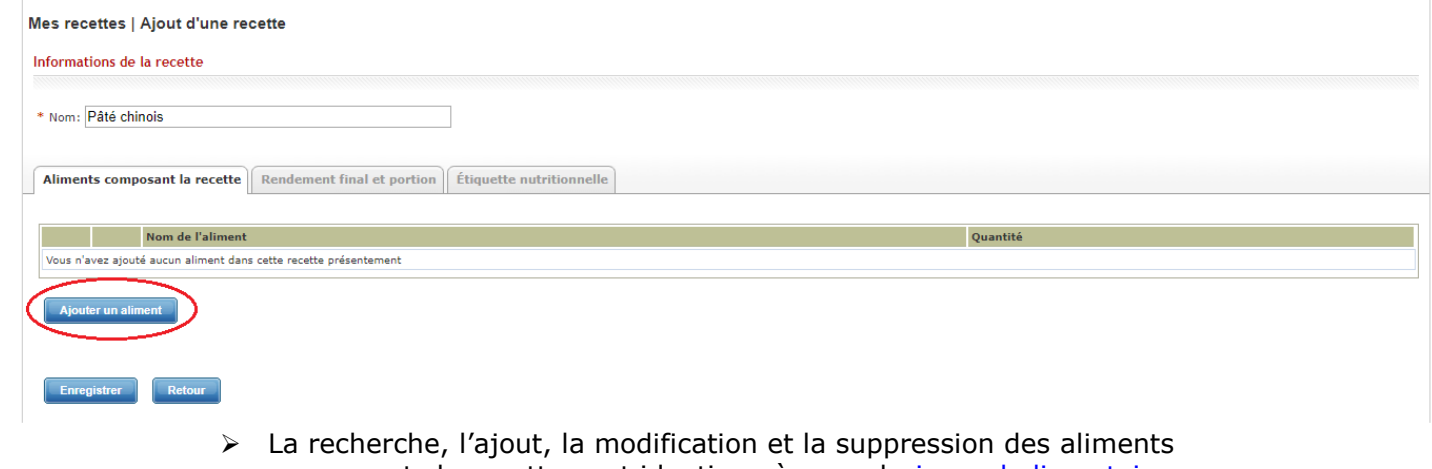

- composants la recette sont identique à ceux du [journal alimentaire.](#page-6-1)
- Une fois vos aliments ajoutés, appuyez sur « Retour »

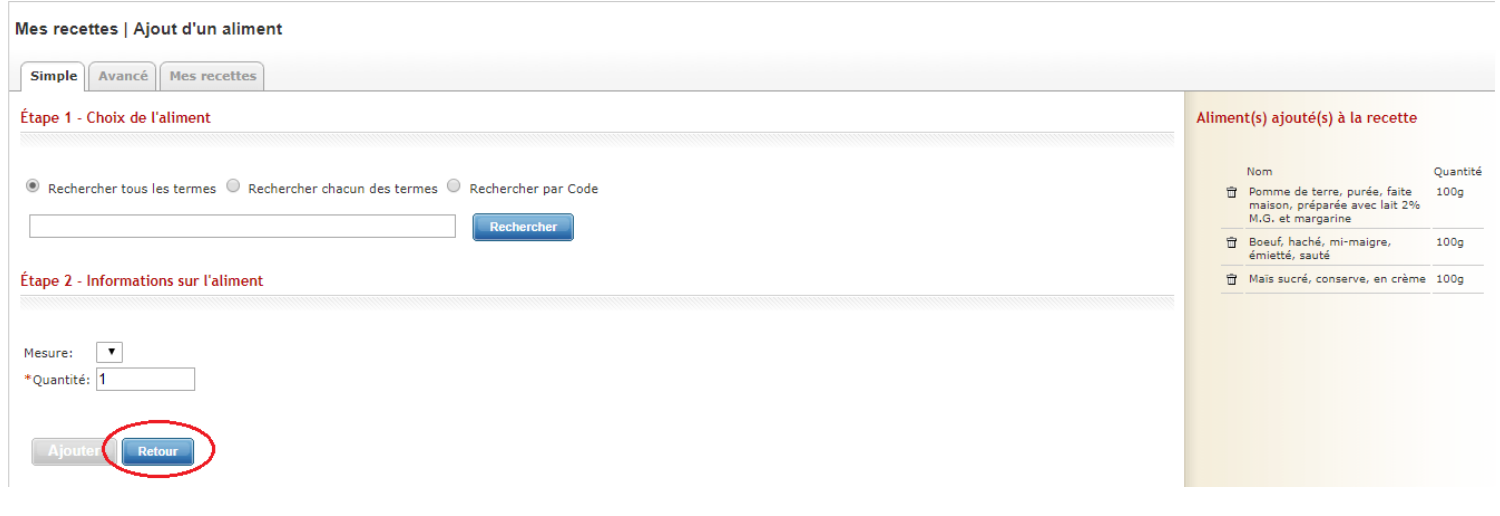

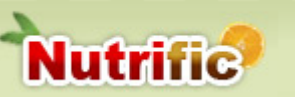

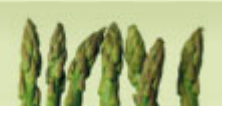

- Une fois revenu dans la section *Ajout/Modification d'une recette,* les aliments composant la recette sont inscrits avec leur quantité respective.
- Si un aliment manquant doit être ajouté, appuyer de nouveau sur « Ajouter un aliment ».

#### **Rendement final**

Ce champ n'est pas nécessaire à la création d'une recette. Si vous ajustez le rendement final, le total des éléments nutritifs sera rapporté sur ce poids total au lieu du poids calculé automatiquement par Nutrific. Le poids du rendement final que vous allez indiquer doit nécessairement être inférieur au poids total calculé. Ainsi les nutriments de votre recette seront plus concentrés, puisqu'on diminue le poids sans changer les valeurs nutritives.

#### **Poids d'une portion**

<span id="page-25-0"></span>Ce champ n'est pas nécessaire à la création d'une recette. C'est à partir de ce poids que les valeurs nutritionnelles sont calculées sur l'étiquette.

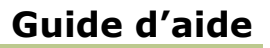

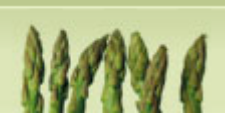

## <span id="page-26-0"></span>**4.2 Onglet « Étiquette nutritionnelle »**

**Nutrific** 

Tous les champs de cet onglet ne sont pas nécessaires à la création d'une recette, par contre les options choisies modifient l'étiquette nutritionnelle générée pour votre recette.

#### **Remplacer la portion en gramme sur l'étiquette par**

Lorsque vous indiquez quelque chose dans ce champ, la valeur remplacera la portion en gramme sur l'étiquette.

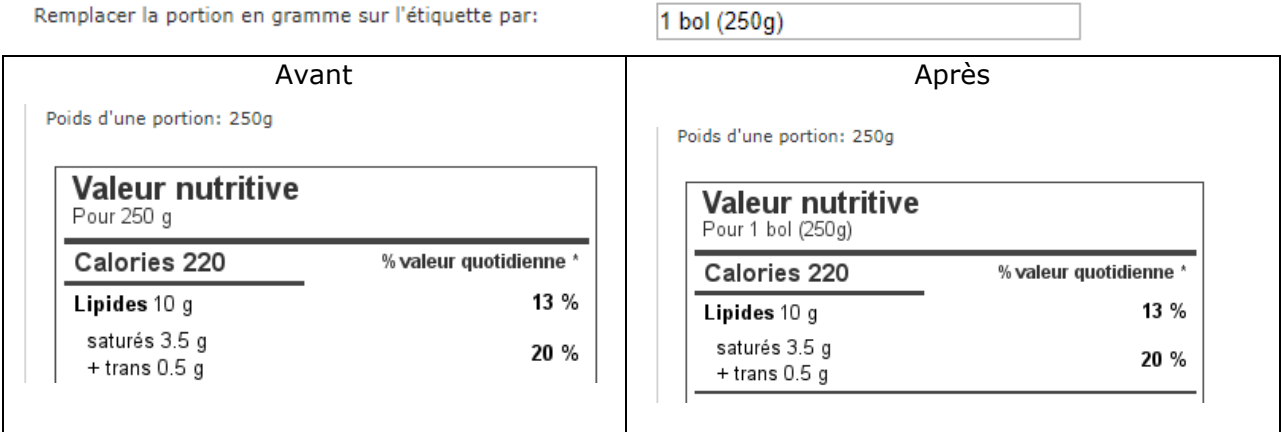

#### **Allergènes**

Ajoute sur l'étiquette nutritionnelle la mention « Contient : » suivi de la liste d'ingrédients que vous inscrivez à cette endroit.

#### **Clientèle cible**

 $\overline{a}$ 

Vous devez choisir le type d'aliment selon la clientèle visée par votre produit. Le choix effectué influencera le calcul de la valeur quotidienne. Pour en savoir plus **consulter** [les tableaux émis par santé canada](https://www.canada.ca/fr/sante-canada/services/documents-techniques-exigences-etiquetage/tableau-valeurs-quotidiennes/etiquetage-nutritionnel.html)

#### **Affichage des lipides optionnels**

Cocher les nutriments que vous voulez voir apparaître sur votre étiquette nutritionnelle.

FACULTÉ DES SCIENCES DE L'AGRICULTURE ET DE L'ALIMENTATION -2008 Page 27 sur 35

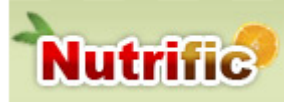

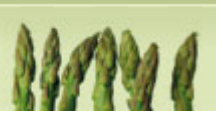

#### **Affichage des nutriments optionnels (vitamines et minéraux)**

Cocher les nutriments que vous voulez voir apparaître sur votre étiquette nutritionnelle.

#### **Liste des ingrédients**

Trois choix s'offrent à vous

- Ne pas afficher les ingrédients sur l'étiquette
- Liste automatiquement générée à partir des aliments composant la recette (avec possibilité de modifier le nom des aliments)

Si vous optez pour cette option, les ingrédients seront ajoutés à l'étiquette selon leur quantité dans la recette en ordre décroissant. Le nom de chaque ingrédient par défaut sera celui du fichier canadien, il vous est possible de changer ce nom pour chaque aliment en indiquant un nom personnalisé.

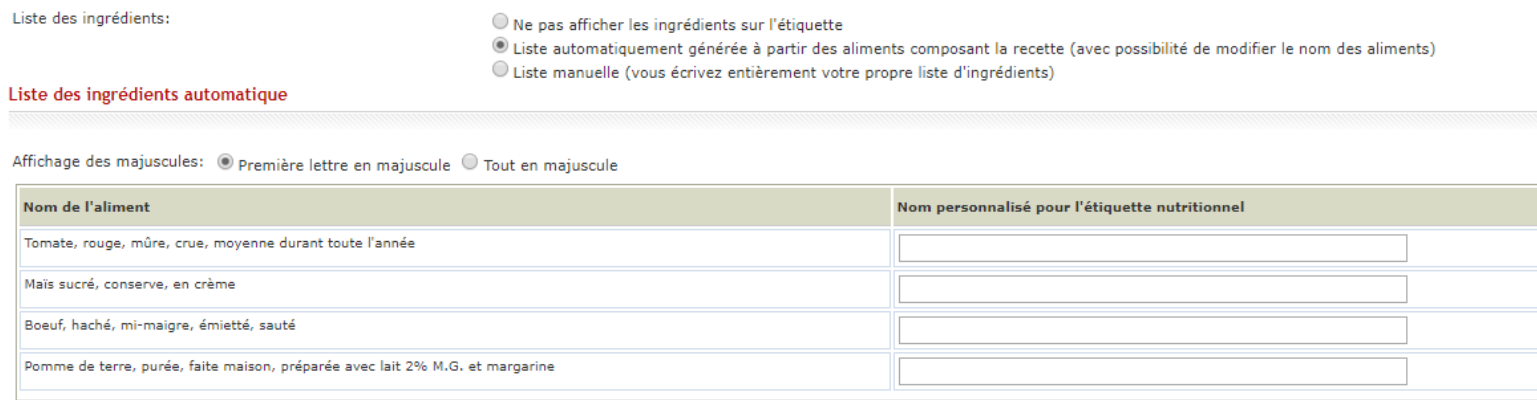

Liste manuelle (vous écrivez entièrement votre propre liste d'ingrédients)

Si vous optez pour cette option, vous choisissez d'écrire ce que vous voulez comme ingrédients, pour faciliter la saisie selon les normes de santé canada, la liste des ingrédients par ordre décroissant de poids dans la recette est disponible juste au-dessous du champ texte ou vous devez effectuer votre saisie.

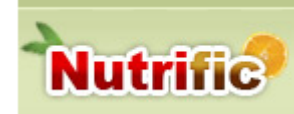

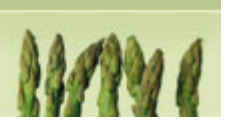

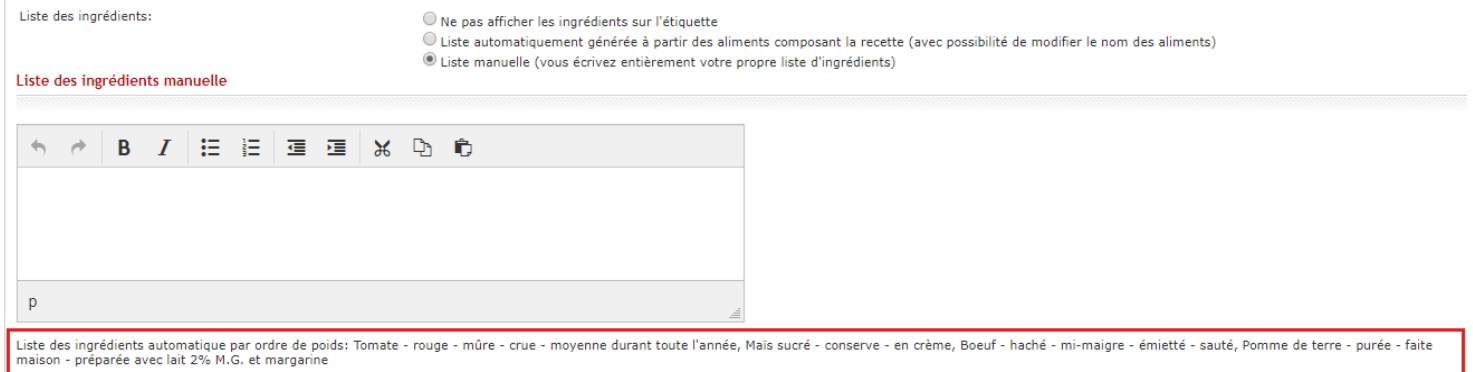

Une fois la recette complétée, appuyer sur « Enregistrer ».

<span id="page-28-0"></span>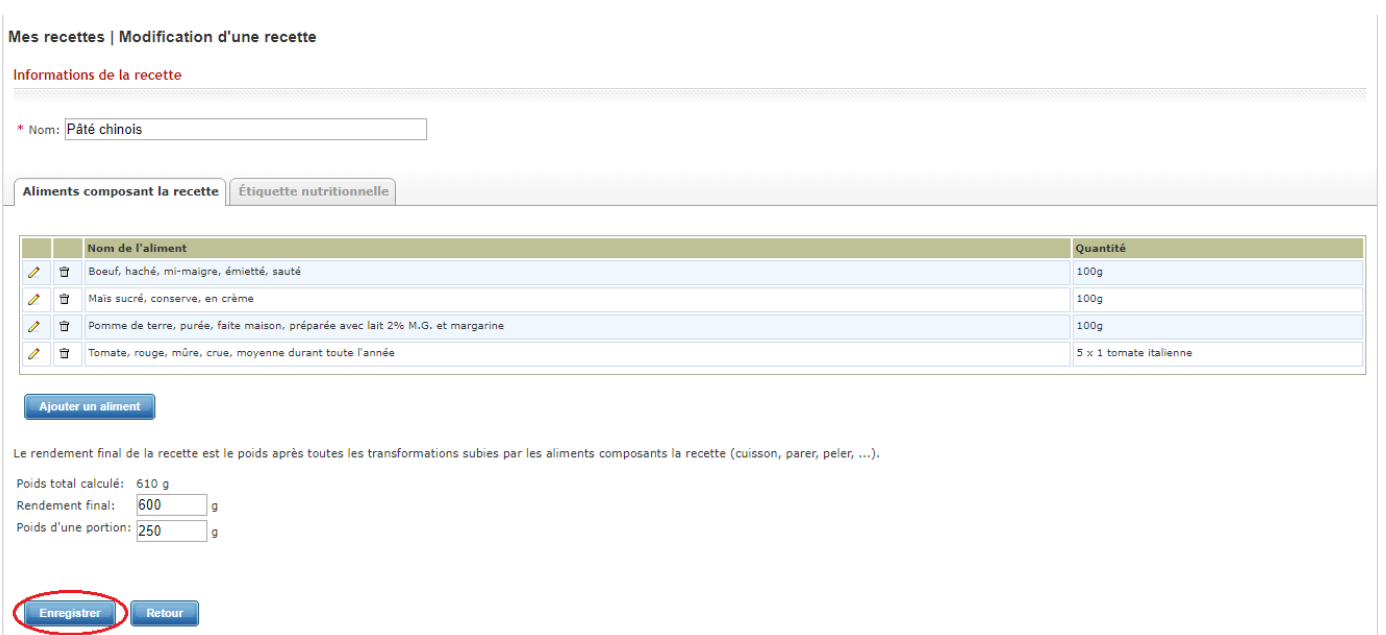

 $\overline{a}$ 

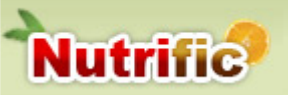

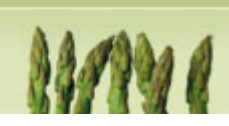

#### **Consulter l'analyse nutritionnelle d'une recette et obtenir l'étiquette nutritionnelle**

Lorsque vous êtes sur l'interface contenant la liste de vos recettes, appuyer sur la loupe de la recette pour laquelle vous désirez consulter l'analyse nutritionnelle, comme pour le journal alimentaire, vous pouvez utiliser les options d'affichage pour visualiser l'information dont vous avez besoin. En cliquant sur option d'affichage, vous pouvez modifier le groupe de nutriments affiché ainsi que l'abréviation des nutriments utilisés dans le tableau. Pour afficher les nutriments de votre choix, il vous est possible de créer un groupe de nutriments, au besoin consulter la section « [Ajouter un groupe de](#page-30-1)  [nutriments personnalisé»](#page-30-1)

#### **L'étiquette nutritionnelle**

Pour que l'étiquette nutritionnelle soit générée, vous devez avoir saisi le rendement final ainsi que le poids d'une portion. Si vous n'avez pas saisie ses informations, un message sera affiché au lieu de l'étiquette pour vous indiquer de les saisir. L'étiquette nutritionnelle sera présentée selon les informations que vous avez saisies dans l['onglet](#page-25-0)  [étiquette nutritionnelle lors de la création / modification de votre recette.](#page-25-0)

L'étiquette générée va apparaître sous le tableau des valeurs nutritives. Vous pouvez télécharger l'image en cliquant sur le lien directement situé en dessous de l'étiquette. Une fois l'étiquette enregistré sur votre ordinateur, vous pourrez par la suite l'imprimer ou l'insérer dans un document WORD ou autre.

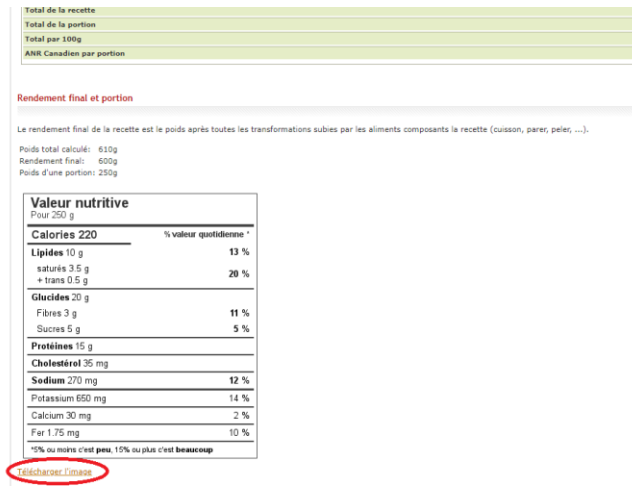

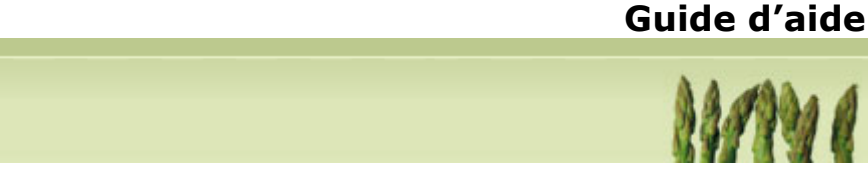

# <span id="page-30-0"></span>**5.Module « Groupes de nutriments »**

## <span id="page-30-1"></span>**Ajouter un groupe de nutriments personnalisé**

> Cette fonction permet de créer des groupes de nutriments personnalisés qui vous permettront d'afficher les nutriments choisis dans vos journaux alimentaires.

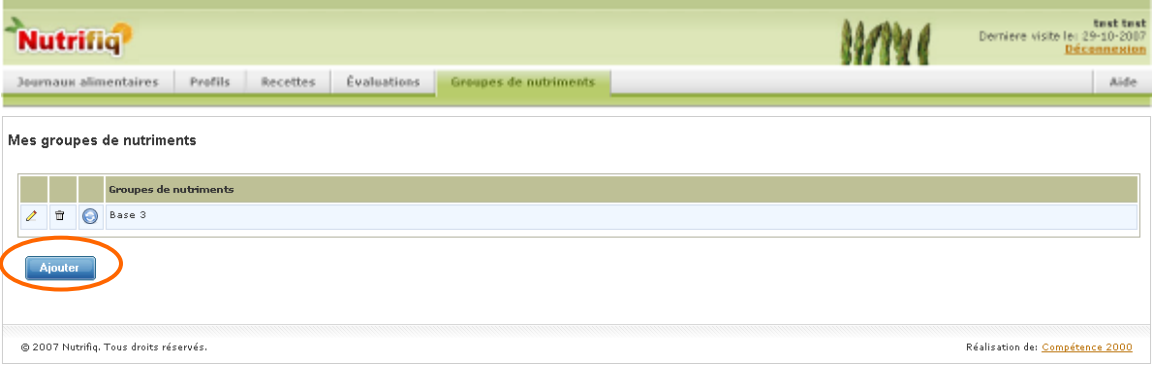

Appuyer sur « Ajouter »

**Nutrific** 

- > Nommer le nouveau groupe.
- Sélectionner les nutriments désirés en les cochant.

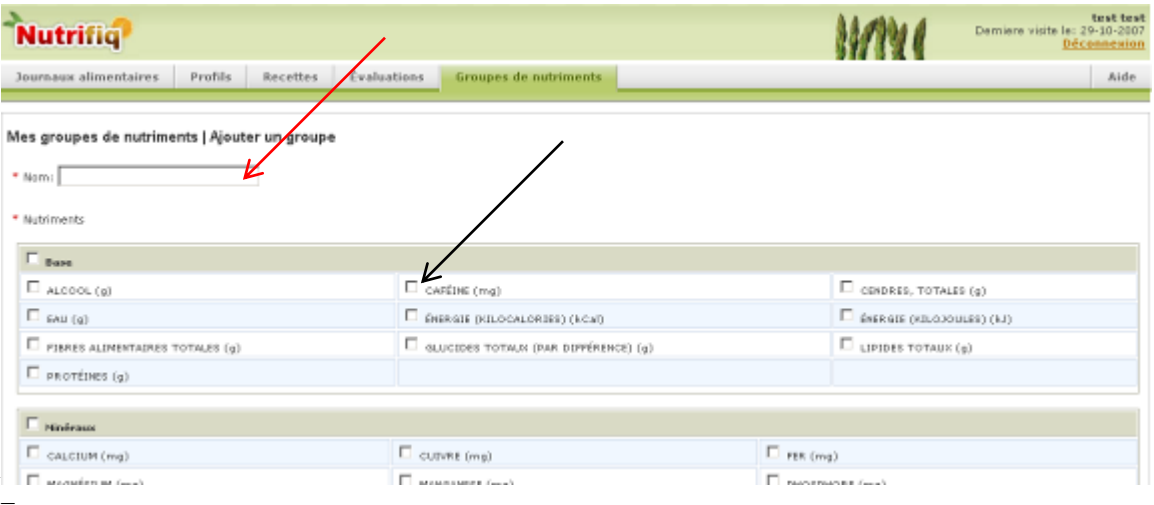

FACULTÉ DES SCIENCES DE L'AGRICULTURE ET DE L'ALIMENTATION -2008 Page 31 sur 35

#### Appuyer sur « Ajouter » en bas de page pour enregistrer le nouveau groupe.

- Cela vous amènera à la page « Ordonner les nutriments », où vous pourrez placer ces-derniers dans l'ordre désiré en utilisant les flèches **de la lacisie de trouvent de** chaque côté des nutriments.
- Cliquer sur « Enregistrer » pour compléter la création du groupe.

#### <span id="page-31-0"></span>**Modifier un groupe**

**Nutrific** 

- Pour modifier la liste de nutriments de votre groupe appuyez sur le  $\ell$
- Vous arriverez sur la page « Modifier un groupe », vous pourrez alors sélectionner de nouveaux nutriments ou retirer ceux que vous aviez choisis précédemment.
- $\triangleright$  Pour enregistrer vos changements, appuyez sur « Modifier » dans le bas de la page.

#### <span id="page-31-1"></span>**Supprimer un groupe**

- $\triangleright$  Pour supprimer un groupe de nutriments appuyez sur la  $\overline{\mathbb{u}}$ .
- $\triangleright$  Un avertissement apparaîtra pour confirmer la suppression, appuyez sur « Oui » pour accepter.

Groupes de nutriments Caroline 會

test 999

Mes groupes de nutriments

Ť ⊝

Mes groupes de nutriments

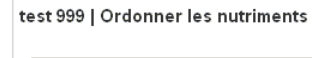

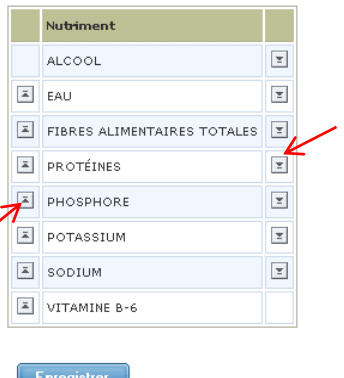

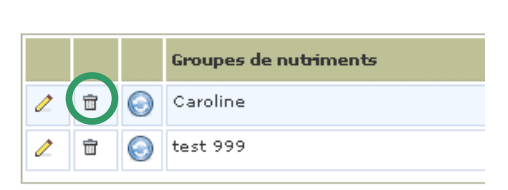

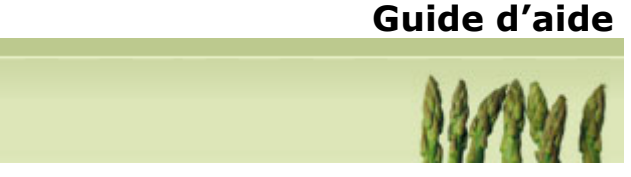

Mes groupes de nutriments

## <span id="page-32-0"></span>**Modifier l'ordre des nutriments dans un groupe**

- $\triangleright$  Afin de modifier l'ordre des nutriments de votre groupe appuyez sur
- > Cela vous amènera à la page « Ordonner les nutriments », où vous pourrez replacer les nutriments dans l'ordre désiré en utilisant les flèches  $\boxed{2}$

**Nutrific** 

 Appuyez sur « Enregistrer » pour conserver vos modifications.

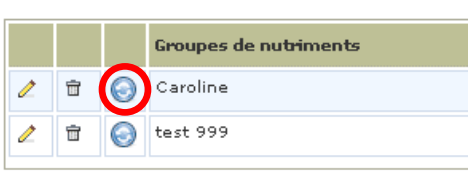

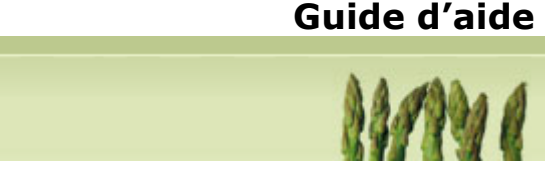

# <span id="page-33-0"></span>**6.Imprimer un journal alimentaire ou une recette**

**Nutrific** 

 Appuyer sur Imprimer dans le coin supérieur droit de la page du journal alimentaire.

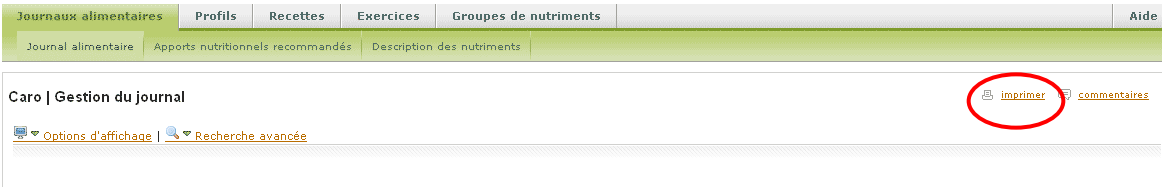

- $\triangleright$  La page « Impression des rapports » s'affichera.
- Vous aurez à choisir parmi les mêmes options d'affichage que celle de la page « Gestion du journal » (voir la page 5)
- Ensuite, cochez les jours et les repas que vous désirez imprimer ou sélectionnez Tous les jours et Tous les repas.
- Dans la section suivante, vous pouvez sélectionner les nutriments que vous désirez retrouver dans votre rapport en cochant la case appropriée. Vous pouvez également sélectionner un groupe de nutriments en entier en cochant la case qui se trouve directement à gauche du nom du groupe.
- En bas de page, dans la section *Autres*, sélectionner entre les items suivants : liste d'aliments, moyenne des jours de la semaine et description des nutriments. Vous pourrez également sélectionner le profil et les apports nutritionnels recommandés si votre journal est associé à un profil.

 $\overline{a}$ FACULTÉ DES SCIENCES DE L'AGRICULTURE ET DE L'ALIMENTATION -2008 Page 34 sur 35

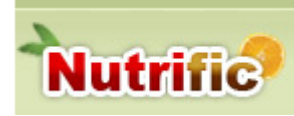

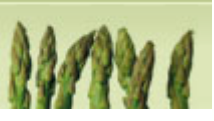

#### **Options d'affichage**

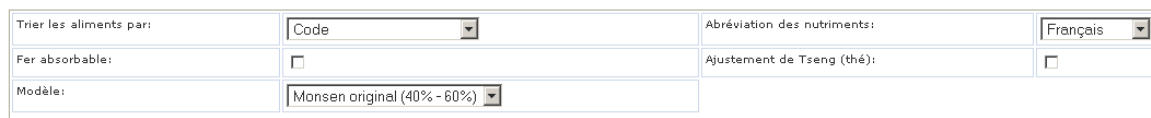

Sélection des jours et repas

 $\Box$  Tous les jours

 $\Box$  Jour 1  $\Box$  Jour 2  $\Box$  Jour 3  $\Box$  Jour 4  $\Box$  Jour 5  $\Box$  Jour 6  $\Box$  Jour 7

 $\Box$  Tous les repas

 $\Box$  Déjeuner  $\Box$  Collation 1  $\Box$  Dîner  $\Box$  Collation 2  $\Box$  Souper  $\Box$  Collation 3

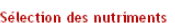

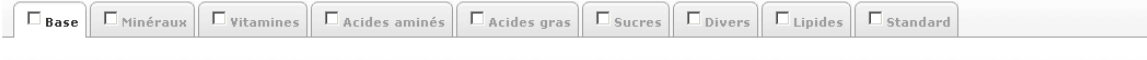

 $\Box$  Standard - NTR-12306

 $\boxed{\Box}$  Caroline  $\boxed{\Box}$  test 999

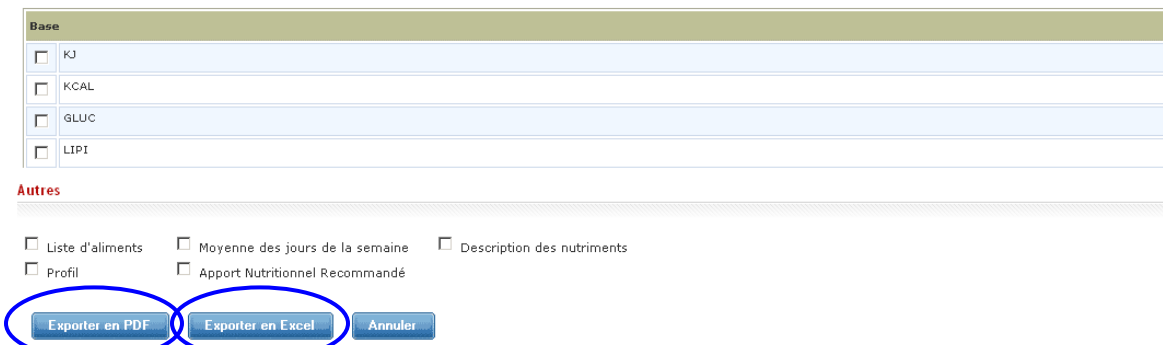

Par la suite, 2 choix s'imposent :

1) Exporter en PDF

2) Exporter en EXCEL

> Imprimer dans le format désiré.

*Conseil : Enregistrer votre document dans le format d'exportation que vous avez sélectionné.*